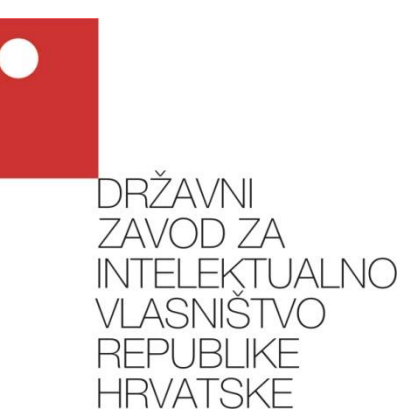

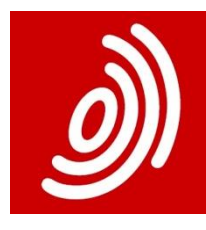

Europäisches<br>Patentamt European<br>Patent Office

Office européen<br>des brevets

# **e-Prijava patenta i uporabnog modela**

**Upute za korisnike**

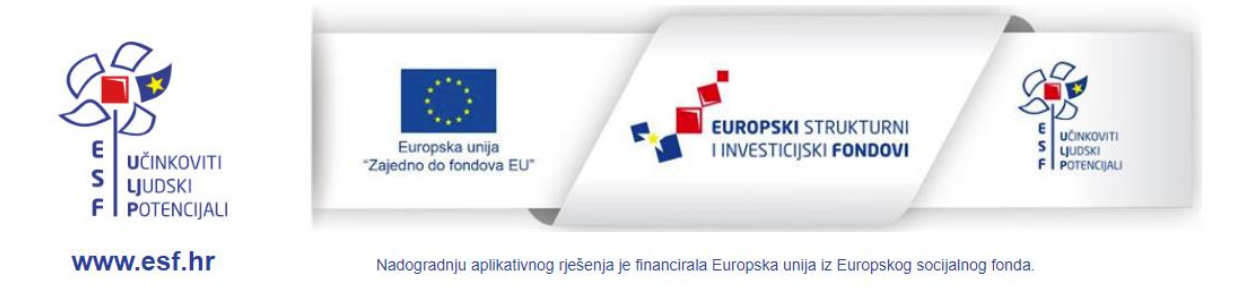

Zagreb, kolovoz 2023. Državni zavod za intelektualno vlasništvo

## Sadržaj

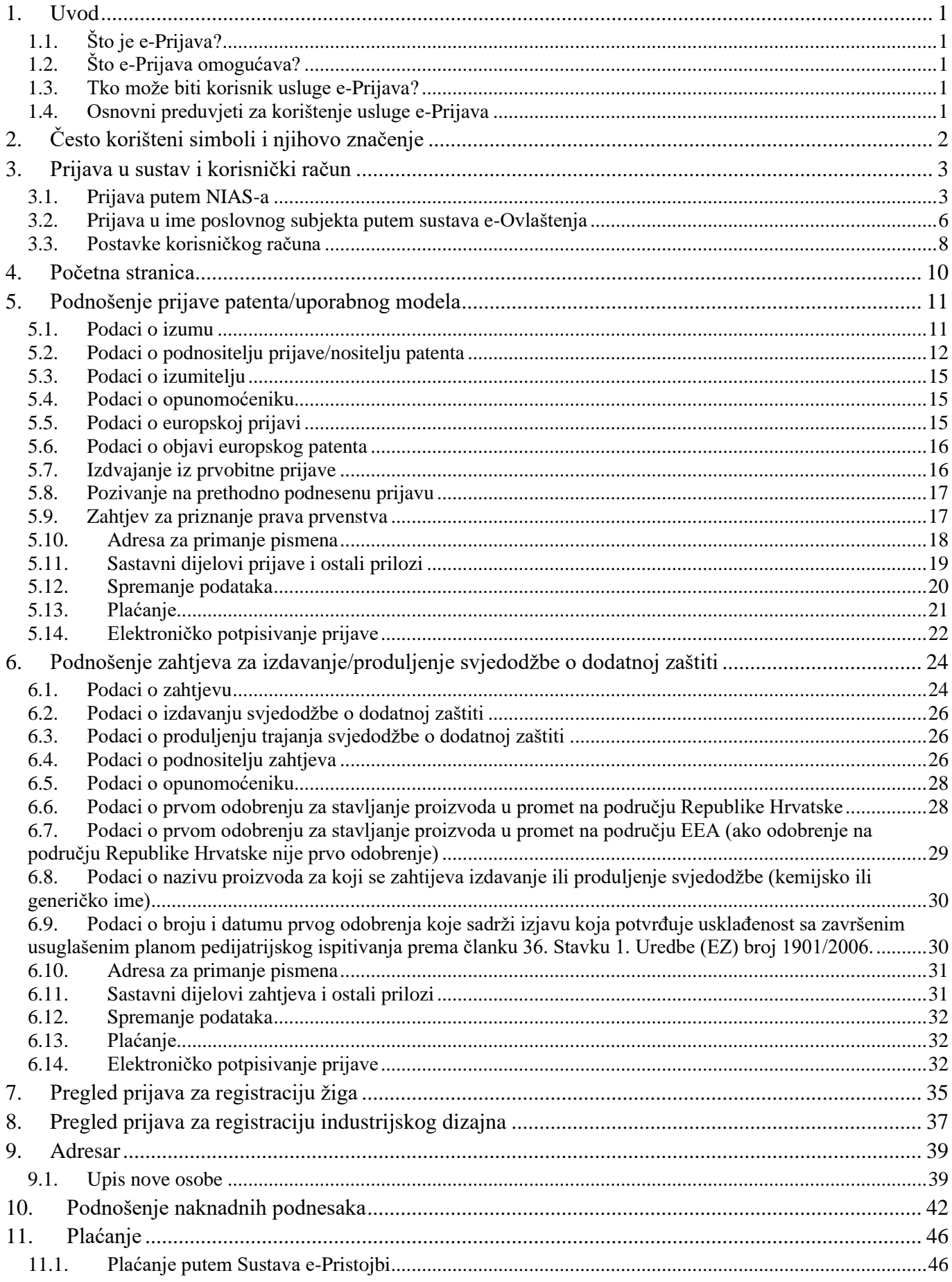

<span id="page-2-0"></span>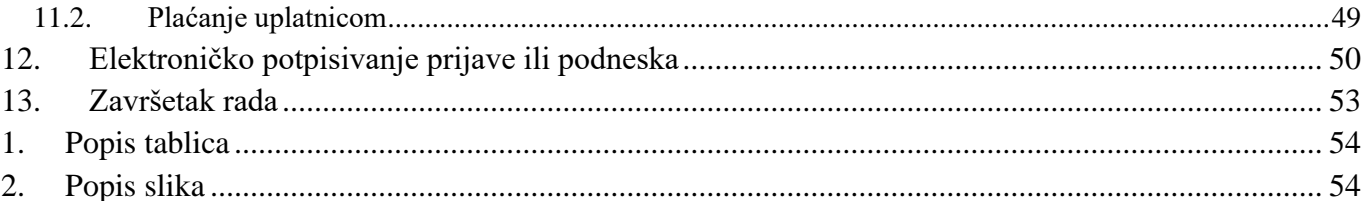

## <span id="page-3-0"></span>**1. Uvod**

Prijava i rad sa sustavom e-Prijava vrši se putem web adrese [eprijava.dziv.hr.](http://eprijava.dziv.hr/)

## <span id="page-3-1"></span>*1.1. Što je e-Prijava?*

e-Prijava je elektronička usluga koja omogućava podnošenje prijave za registraciju prava industrijskog vlasništva putem Interneta. Na taj način podnošenje prijave postaje dostupnije korisnicima neovisno o lokaciji uz mogućnost efikasnije razmjene podataka između DZIV-a i korisnika.

## <span id="page-3-2"></span>*1.2. Što e-Prijava omogućava?*

e-Prijava omogućava podnošenje sljedećih elektroničkih prijava:

- prijava za zaštitu industrijskog vlasništva [\(patenta, svjedodžbe za dodatnu zaštitu,](http://www.dziv.hr/hr/intelektualno-vlasnistvo/patenti/) [uporabnog modela\)](http://www.dziv.hr/hr/intelektualno-vlasnistvo/patenti/),
- zahtjeva za upis europskog patenta u registar Zavoda,
- naknadnih podnesaka po pojedinom predmetu [\(Poglavlje 10\)](#page-44-0):
	- ✓ nadopune/ispravke određene prijave industrijskog vlasništva ili zahtjeva za upis europskog patenta u registar Zavoda
	- $\checkmark$  zahtjeve za upis promjena u registar prijava/prava (prijenos vlasništva, licence, ograničenja prava i sl.)
	- ✓ zahtjeve za produljenje zaštite
	- $\checkmark$  zahtjeve za ispravke grešaka u registrima
	- ✓ nadopune/ispravke već dostavljenih prethodno navedenih zahtjeva.
	- $\checkmark$  uplatnice, punomoći.

## <span id="page-3-3"></span>*1.3. Tko može biti korisnik usluge e-Prijava?*

Korisnik može biti bilo koja pravna ili fizička osobe koja želi registrirati industrijsko vlasništvo. Svi korisnici, osim jednokratnog podnošenja prijave, imaju dodatne mogućnosti/pogodnosti. Za sada to su: pregledavanje svih svojih prethodno predanih prijava, praćenje statusa prijave, a s razvojem sustava bit će raspoložive i druge usluge.

## <span id="page-3-4"></span>*1.4. Osnovni preduvjeti za korištenje usluge e-Prijava*

Preduvjeti za korištenje elektroničke usluge e-Prijava su:

- pametna kartica ili kriptografski USB uređaj s kvalificiranim digitalnim certifikatom izdanim od Fine ili AKD-a
- USB čitač (u slučaju kad se upotrebljava pametna kartica)
- osobno računalo s operativnim sustavom Windows 7 ili višim i pristupom Internetu
- instalirana programska podrška za USB uređaj / pametnu karticu
- instaliran Finin modul za digitalni potpis (za korisnike Fina certifikata)

Pametna kartica služi za digitalno potpisivanje zahtjeva a digitalni potpis je uvjet za elektroničku predaju prijave.

Certifikati Fine, osim na pametnim karticama / USB uređajima izdanim od Fine, mogu doći i na pametnim karticama / USB uređajima izdanim od strane nekih poslovnih banaka.

Na elektroničkoj osobnoj iskaznici (eOI) dolazi certifikat izdan od AKD-a te se elektroničke osobne iskaznice mogu koristiti za rad s e-Prijavom.

Certifikati AKD-a namijenjeni prvenstveno pravnim osobama (Certilia certifikati) također dolaze na pametnim karticama ili USB uređajima izdanim od strane AKD-a.

# <span id="page-4-0"></span>**2. Često korišteni simboli i njihovo značenje**

U ovom poglavlju navedeni su često korišteni simboli i njihovo značenje koje možete vidjeti u tablici niže (Tablica 1).

Izbor podataka - koristi se da biste otvorili prozor za izbor (iz liste osoba, gradova i

- Q. sl.). Ukoliko je podatak već odabran otvara prozor s detaljima (prozor s detaljima izabrane osobe i sl.)
- Izmjena podataka ovaj simbol nalazi se samo uz već unesene podatke a klikom na ╱ njega otvarate prozor u kojemu ćete moći izmijeniti podatke
- Odabir datuma simbol namijenjen odabiru datuma; njime otvarate kalendar i klikom odabirete željeni datum
- Brisanje podataka simbol namijenjen brisanju unesenih podataka; prije brisanja, × sustav će Vas pitati jeste li sigurni da želite obrisati podatke
- <span id="page-4-1"></span>Promjena redoslijeda u listi – klikom na ovaj simbol redak se pomiče za jedno  $\Lambda$ mjesto prema gore u listu.

#### **Tablica 1: Često korišteni simboli**

## <span id="page-5-0"></span>**3. Prijava u sustav i korisnički račun**

Prijava u sustav vrši se na početnoj stranici koju možemo vidjeti na slici niže (Slika 3-1). To je stranica koju dobijete kad se u preglednik upiše adresa e-Prijave [\(eprijava.dziv.hr\)](https://eprijava.dziv.hr/).

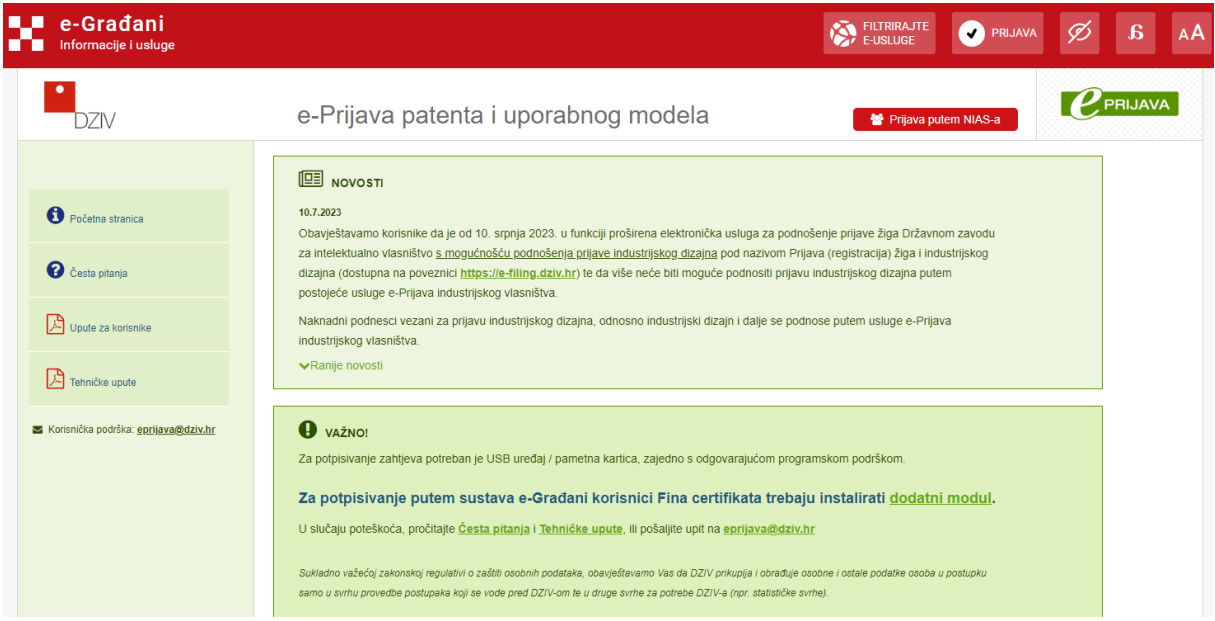

**Slika 3-1: Uvodna stranica sustava e-Prijava**

<span id="page-5-2"></span>Prijava u sustav vrši se preko NIAS-a (Nacionalnog identifikacijskog i autentifikacijskog sustava), korištenjem vjerodajnice minimalno razine 4 (osobnog ili poslovnog certifikata izdanog od AKD-a ili Fine).

Za prijavu i korištenje sustava e-Prijave potrebno je imati pametnu karticu odnosno kriptografski USB uređaj (token) s certifikatom koji izdaje Financijska agencija (Fina) ili Agencija za komercijalnu djelatnost (AKD), ili elektroničku osobnu iskaznicu (kao što je navedeno u [uvodnom](#page-2-0) poglavlju). Pametna kartica/USB uređaj služi za **digitalno potpisivanje** prijave, a digitalni potpis je **uvjet** za online predaju zahtjeva.

## <span id="page-5-1"></span>*3.1. Prijava putem NIAS-a*

Prijava putem Nacionalnog identifikacijskog i autentifikacijskog sustava moguća je direktno s portala e-Građani, ili klikom na **Prijava putem NIAS-a** na početnoj stranici e-Prijave (Slika 3-2).

Pokretanjem prijave putem NIAS-a pojavljuje se ekran kao na slici 3-15. Potrebno je kliknuti na **Pristajem**.

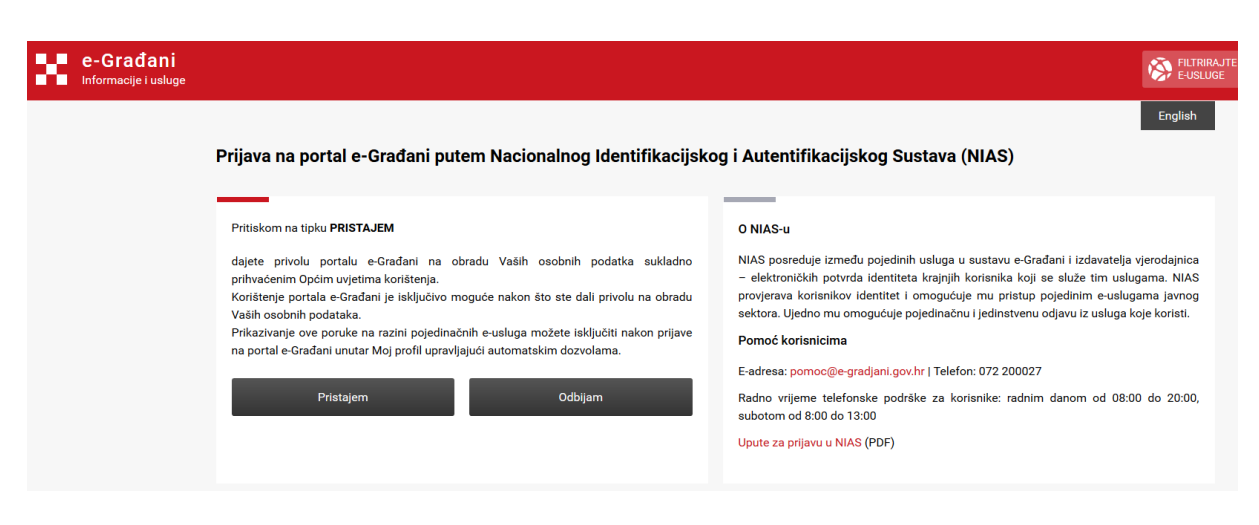

**Slika 3-2: Prijava putem NIAS-a**

<span id="page-6-0"></span>U sljedećem koraku potrebno je odabrati odgovarajuću vjerodajnicu. Bez obzira na odabranu vjerodajnicu, prijavom na ovaj način prijavljeni ste isključivo u svojstvu fizičke osobe.

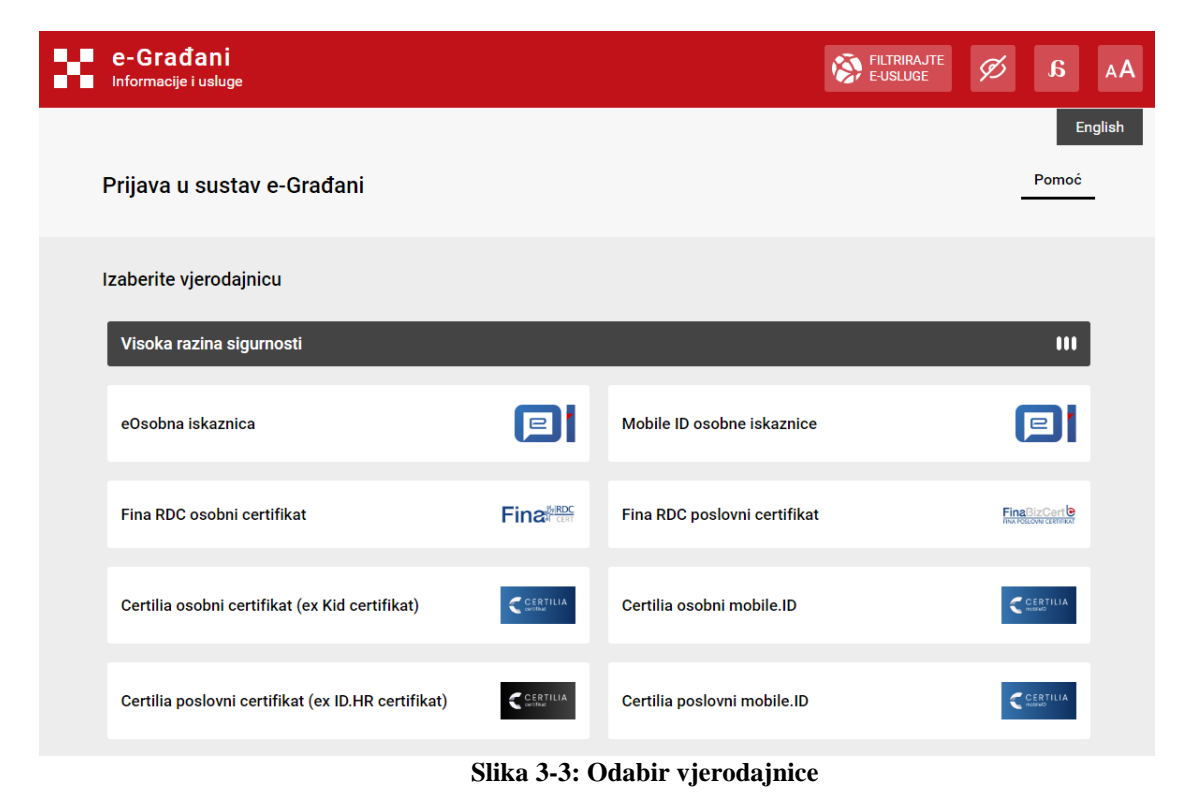

<span id="page-6-1"></span>U daljnjim koracima prikazana je prijava uz pomoć eOI (elektroničke osobne iskaznice). Na sljedećem koraku (Sl. 3-17) potrebno je odabrati **Potvrda prijave.**

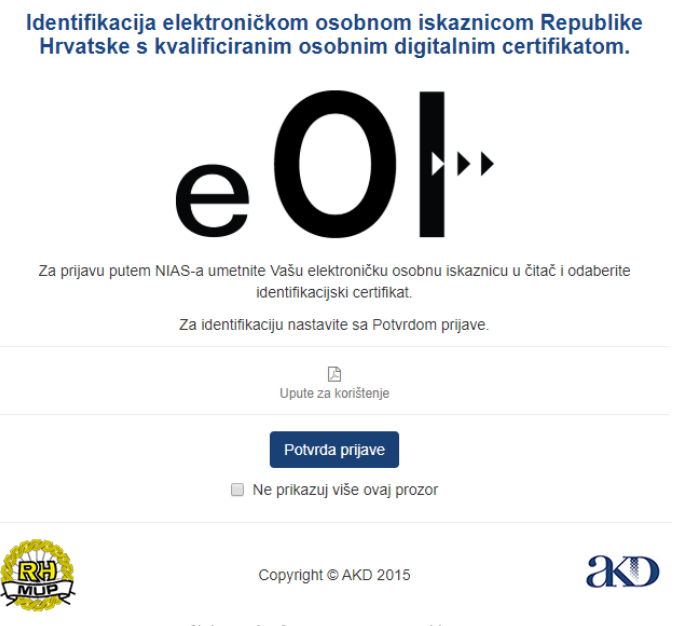

**Slika 3-4: Potvrda prijave**

<span id="page-7-0"></span>Nakon klika na **Potvrda prijave** potrebno je odabrati certifikat, te kliknuti **OK** (Slika 3-15).

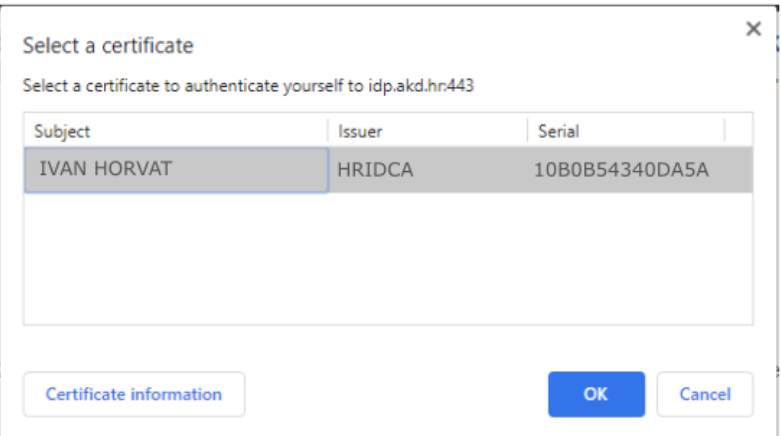

**Slika 3-5: Odabir certifikata**

<span id="page-7-1"></span>U sljedećem koraku (slika 3-19) potrebno je unijeti **autentifikacijski** PIN vaše elektroničke osobne iskaznice, odnosno druge pametne kartice ili USB uređaja.

#### **Napomena**

Na nekim USB uređajima, te na e-osobnim iskaznicama i Certilia karticama postoje dva PINa – autentifikacijski i potpisni. Prilikom prijave putem NIAS-a trebate upisati **autentifikacijski** (authentication) PIN.

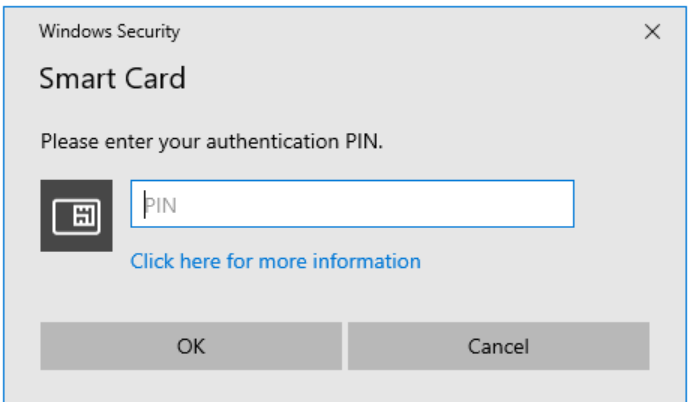

**Slika 3-6: Unos autentifikacijskog PIN-a**

<span id="page-8-1"></span>Nakon uspješnog unosa PIN-a bit ćete prijavljeni u sustav.

## <span id="page-8-0"></span>*3.2. Prijava u ime poslovnog subjekta putem sustava e-Ovlaštenja*

Ukoliko ste prijavljeni u e-Prijavu pomoću poslovnog certifikata koji glasi na pravnu osobu, automatski ste prijavljeni u korisnički račun putem kojeg možete podnositi zahtjeve za registraciju intelektualnog vlasništva u ime te pravne osobe.

Ako ste prijavljeni u e-Prijavu putem osobne iskaznice, također možete podnositi zahtjeve u ime pravne osobe ukoliko imate pravo na e-uslugu Prijava patenta i uporabnog modela vidljivo u sustavu e-Ovlaštenja.

Ovo pravo imate automatski ako ste ovlaštena osoba za zastupanje pravnog subjekta, ili Vam je ovlaštena osoba dodijelila pravo na e-uslugu u sustavu e-Ovlaštenja.

Nakon što se prijavite putem NIAS-a, otvorite izbornik pomoću strelice u gornjem desnom kutu uz vaše ime.

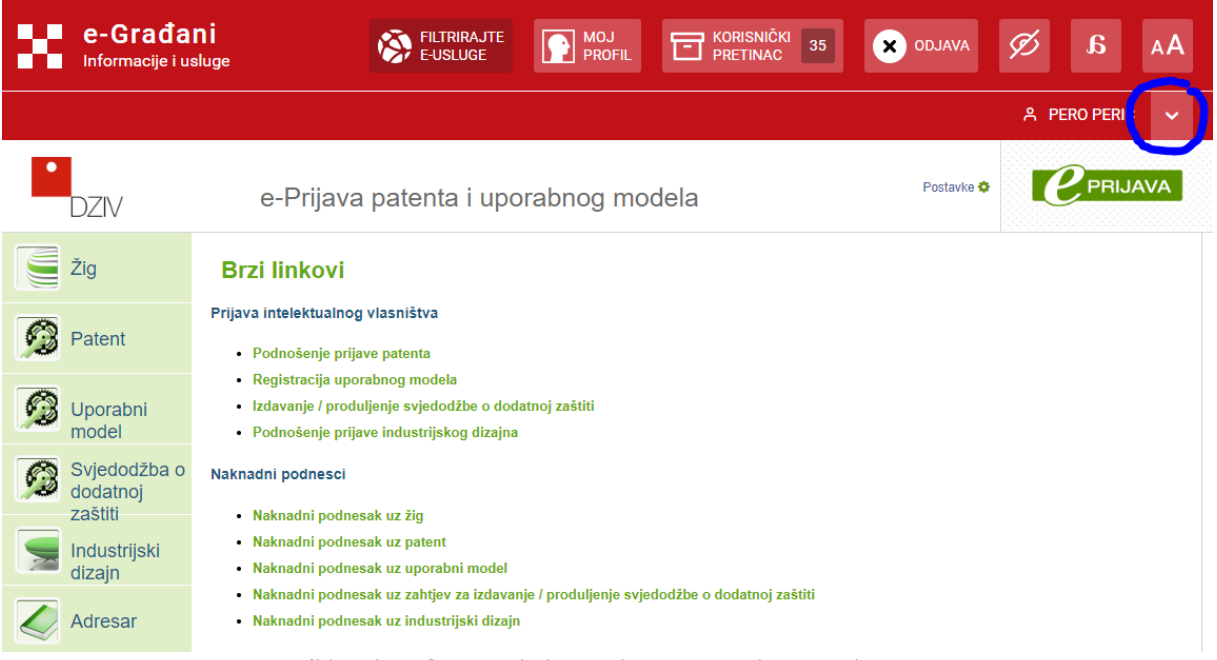

<span id="page-8-2"></span>**Slika 3-7: Otvaranje izbornika za promjenu subjekta**

Klikom na **Promjena subjekta** možete vidjeti popis subjekata u čije ime možete koristiti euslugu.

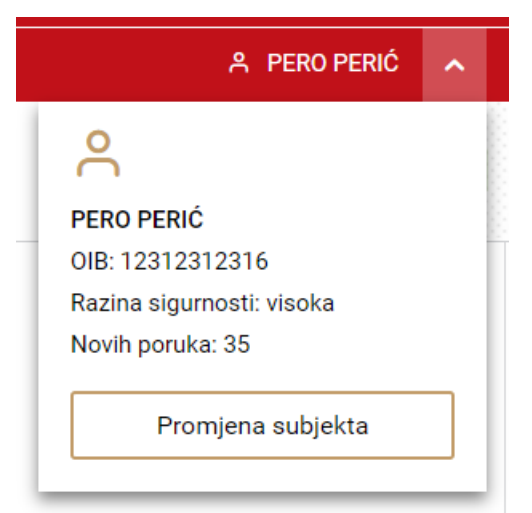

**Slika 3-8: Otvaranje izbornika za promjenu subjekta**

<span id="page-9-0"></span>Odabirom drugog subjekta bit će prijavljeni u odvojeni korisnički račun te ćete moći podnijeti zahtjev u ime odabranog subjekta.

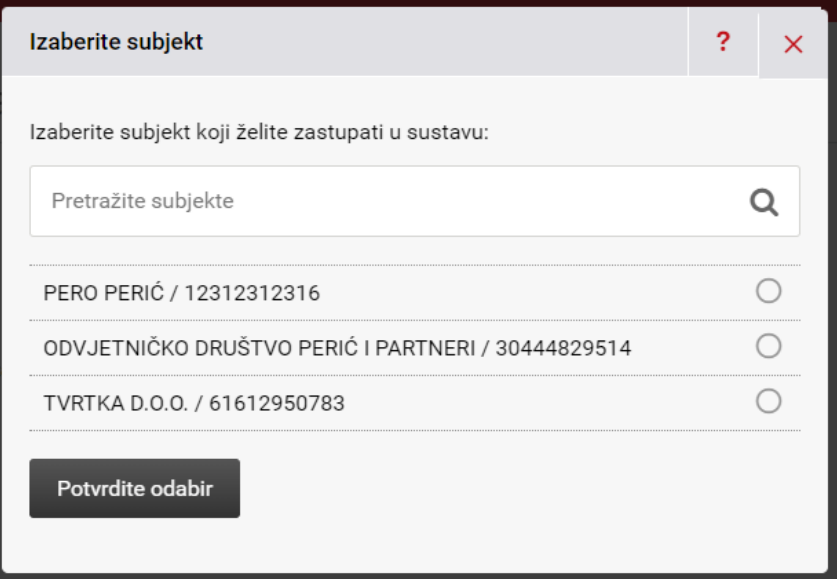

<span id="page-9-1"></span>**Slika 3-9: Izbornik za promjenu subjekta**

## <span id="page-10-0"></span>*3.3. Postavke korisničkog računa*

Prilikom prve prijave u sustav automatski se kreira vaš korisnički račun u sustavu e-Prijava.

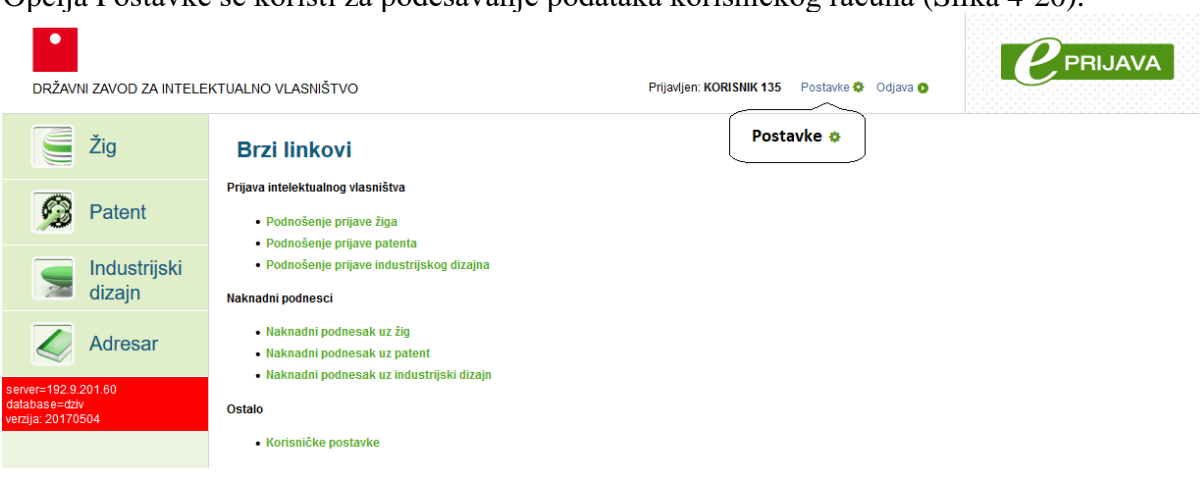

Opcija Postavke se koristi za podešavanje podataka korisničkog računa (Slika 4-20).

**Slika 3-10: Postavke korisničkog računa**

<span id="page-10-1"></span>Klikom na opciju **Postavke**, otvorit će se okvir za upravljanje podacima korisničkog računa i certifikata. (Slika 4-21). Dostupne su sljedeće opcije:

- 1. Uredi e-mail
- 2. Deaktiviraj korisnički račun

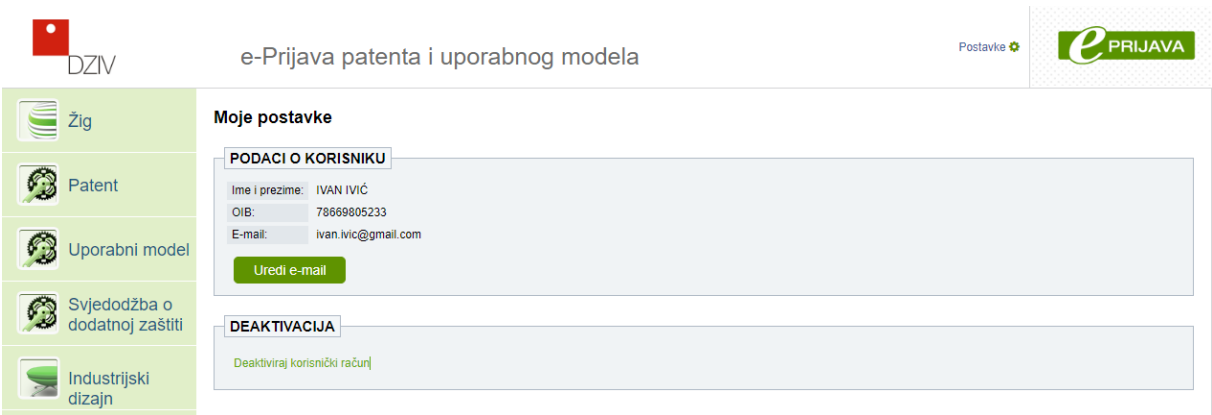

**Slika 3-11: Pregled opcija za upravljanje korisničkim računom**

<span id="page-10-2"></span>Opcija **Uredi e-mail** neće biti vidljiva ako ste prijavljeni kao fizička osoba koja ima kreiran [Korisnički pretinac.](https://gov.hr/) U tom slučaju nije potrebno postaviti e-mail adresu, već će vam obavijesti stizati u vaš Korisnički pretinac.

Klikom na **Uredi e-mail** otvara se okvir za promjenu e-mail adrese (Slika 4-23). U njemu se može promijeniti isključivo e-mail adresa. E-mail adresa u korisničkim postavkama je inicijalna e-mail adresa koja će se automatski postavljati kod kreiranja novog zahtjeva ili podneska.

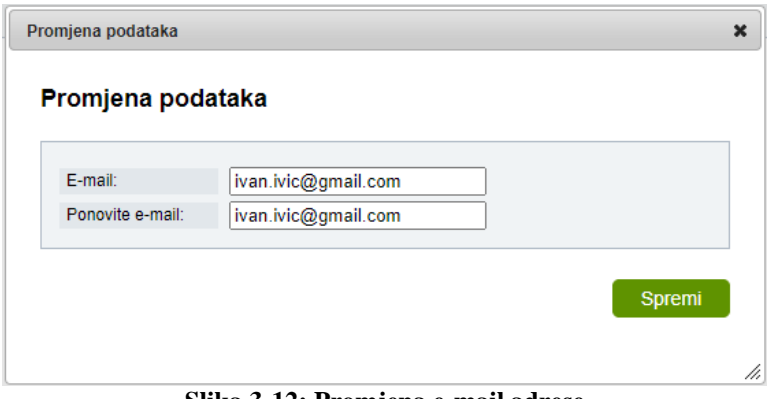

**Slika 3-12: Promjena e-mail adrese**

<span id="page-11-0"></span>**Deaktiviraj korisnički račun** je opcija koja se koristi za prestanak uporabe korisničkog računa u sustavu e-Prijave. Aktiviranjem ove opcije, sustav će tražiti potvrdu (Slika 4-28). Potvrdom deaktivacije računa, korisnik više neće moći pristupiti sustavu e-Prijava. Svaki pokušaj pristupa rezultirat će porukom "Neispravni korisnički podaci".

<span id="page-11-1"></span>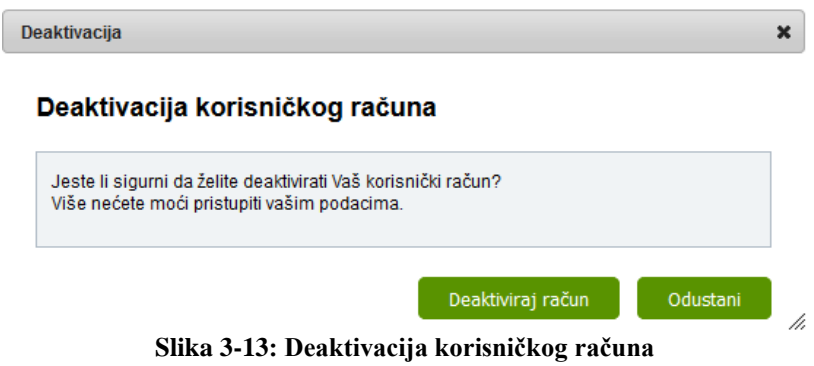

## <span id="page-12-0"></span>**4. Početna stranica**

Nakon uspješne prijave u sustav e-Prijava, pojavit će se početna stranica s glavnim izbornikom na lijevoj strani (Slika 4-1). Ime i prezime prijavljenog korisnika nalazi se u gornjem desnom dijelu prozora. Opcija **Odjava** je u desnom kutu i nju koristite za odjavu po završetku rada. Za pregled i promjenu korisničkih postavki koristi se opcija **Postavke**.

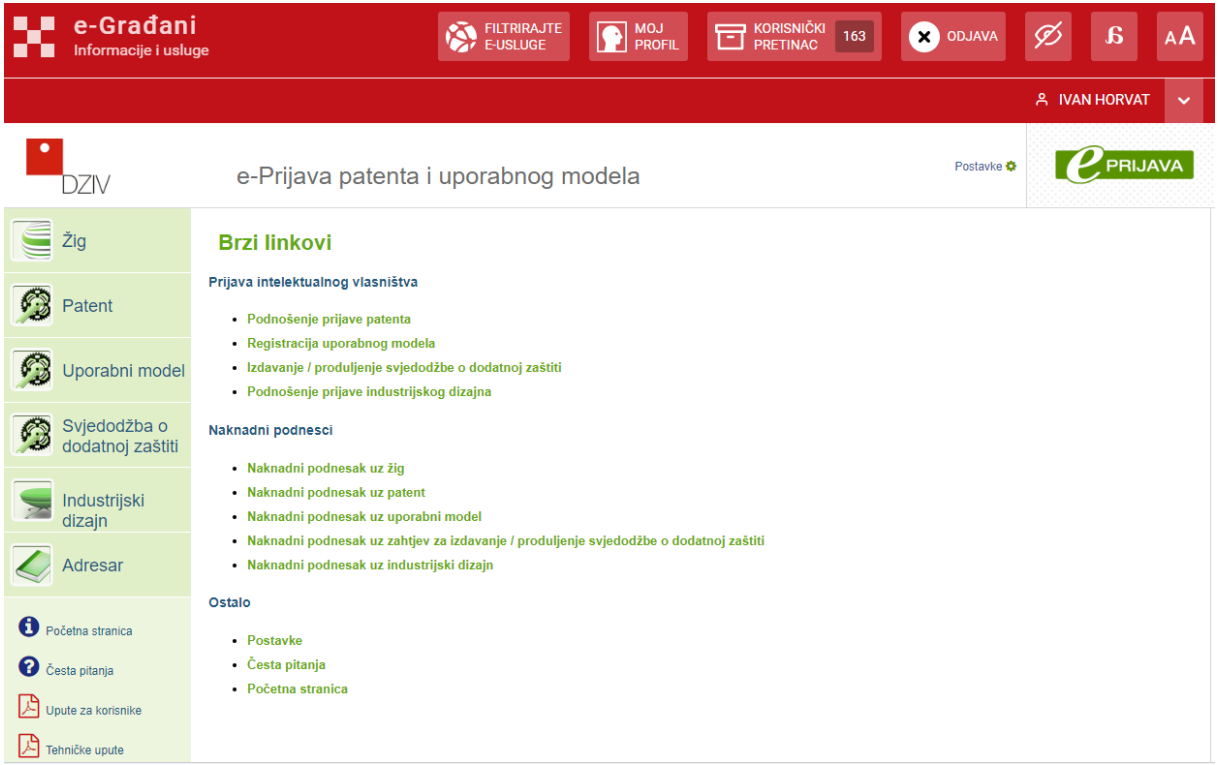

**Slika 4-1: Opcije početne stranice**

<span id="page-12-1"></span>Izbornik na lijevoj strani sadrži glavne cjeline. Lista **Brzi linkovi** sadrži sve opcije sadržane u lijevom izborniku uključujući i opciju postavke za podešavanje podataka korisničkog profila. Dostupna je isključivo na početnoj stranici sustava e-Prijava.

Klikom na **Patent** otvara se stranica na kojoj je moguće te podnijeti prijavu patenta. Analogno tome na stranicama **Uporabni model** i **Svjedodžba o dodatnoj zaštiti** moguće je podnijeti prijavu uporabnog modela ili svjedodžbe za dodatnu zaštitu.

Na stranicama **Žig, Patent, Uporabni model, Svjedodžba o dodatnoj zaštiti** i **Industrijski dizajn** moguće je pregledavati dosad unesene prijave i zahtjeve, te podnijeti naknadni podnesak uz neki od ranije podnesenih predmeta (neovisno o tome je li predmet podnesen poštom ili elektroničkim putem).

**Adresar** sadrži listu osoba koje je korisnik upisao u sustav. Osobe mogu biti fizičke ili pravne (tvrtke). Za više informacija o adresaru pogledajte poglavlje Adresar.

#### **Napomena**

Podnošenje prijave žiga i industrijskog dizajna vrši se putem nove e-usluge DZIV-a **Prijava (registracija) žiga i industrijskog dizajna** (dostupna na poveznici [https://e-filing.dziv.hr\)](https://e-filing.dziv.hr/).

## <span id="page-13-0"></span>**5. Podnošenje prijave patenta/uporabnog modela**

Klikom na **Patent/uporabni model** u izborniku lijevo (Slika 6-1) otvorit će vam se stranica s opcijom **Podnošenje prijave patenta/uporabnog modela**.

| $\bullet$                             |                    | e-                                              |                     | Podnošenje prijave patenta             |                                                             | Prijavljen: Tatjana Pleša<br>Postavke $\bullet$ Odjava O | <b>PRIJAVA</b>             |  |  |  |  |
|---------------------------------------|--------------------|-------------------------------------------------|---------------------|----------------------------------------|-------------------------------------------------------------|----------------------------------------------------------|----------------------------|--|--|--|--|
| Žig                                   | Lista predanih zi  |                                                 |                     |                                        |                                                             |                                                          |                            |  |  |  |  |
| Q<br>Patent                           | Patenti            | Podnošenje prijave patenta<br>Naknadni podnesci |                     |                                        |                                                             |                                                          |                            |  |  |  |  |
| Q<br>Uporabni model                   | Privremeni<br>broj | Broi<br>predmeta                                | Datum<br>zaprimanja | Naziv izuma                            | Vrsta zahtjeva                                              | Dostava obavijesti                                       | <b>Status</b>              |  |  |  |  |
|                                       |                    | 20200021                                        | 12.10.2020. 14:22   | Mario - proba                          | Zahtjev za priznanje<br>patenta (obrazac P-1)               | tatjana.plesa@dziv.hr                                    | Potpisan i predan          |  |  |  |  |
| Svjedodžba o<br>B<br>dodatnoj zaštiti | Privremeni         | 20200020                                        | 16.9.2020.9:02      | Probni - izdvojena                     | Zahtjev za priznanje<br>patenta (obrazac P-1)               | tatjana.plesa@dziv.hr                                    | Potpisan i predan          |  |  |  |  |
| Industrijski dizajn                   | broj               | 20200019                                        | 15.9.2020, 15:54    | Patent PCT - naziv izuma               | Zahtjev za priznanje<br>patenta - PCT - NF<br>(obrazac P-1) | tatjana.plesa@dziv.hr                                    | Prijava u fazi<br>podneska |  |  |  |  |
|                                       | 5245               | 20200018                                        | 15.9.2020. 15:50    | Paten - naziv izuma                    | Zahtjev za priznanje<br>patenta (obrazac P-1)               | tatjana.plesa@dziv.hr                                    | Potpisan i predan          |  |  |  |  |
|                                       | 5243               | 20200017                                        | 9.6.2020. 18:46     | Prva prijava s AKD karticom (poslovnom | Zahtjev za priznanje<br>patenta (obrazac P-1)               | tatjana.plesa@dziv.hr                                    | Potpisan i predan          |  |  |  |  |
| Adresar                               | 5242               | 20200016                                        | 4.6.2020. 10:38     | patent test                            | Zahtiev za priznanje<br>patenta (obrazac P-1)               | davor.slivonja@dziv.hr                                   | Potpisan i predan          |  |  |  |  |

**Slika 5-1: Podnošenje prijave patenta/uporabnog modela**

<span id="page-13-2"></span>Korisnici sve svoje prethodne prijave mogu vidjeti u listi (Slika 6-1). Odmah nakon unosa u sustav, prijava dobiva svoj **privremeni evidencijski broj** koji se nalazi u drugom stupcu u listi na slici gore (Slika 6-1). Nakon što je prijava uspješno potpisana i predana bit će joj dodijeljen i **broj predmeta** koji se nalazi u trećem stupcu u listi.

Klikom na opciju **Podnošenje prijave patenta/uporabnog modela** pokrećete postupak unosa podataka o prijavi patenta.

### <span id="page-13-1"></span>*5.1. Podaci o izumu*

U ovom okviru se unose osnovni podaci o izumu (Slika 6-2). Polja obavezna za unos označena su zvjezdicom.

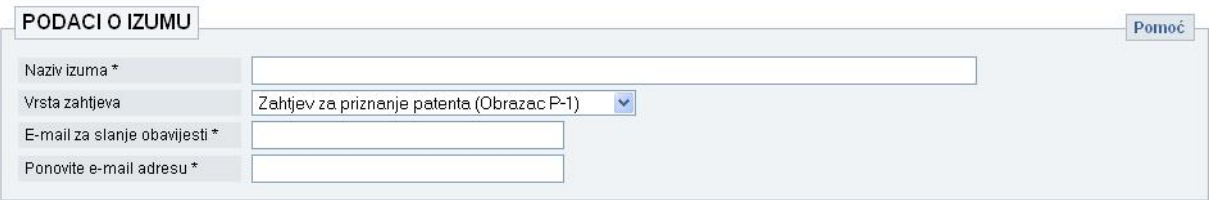

**Slika 5-2: Okvir za upis podataka o izumu**

<span id="page-13-3"></span>Polje **Vrsta zahtjeva** sadrži informaciju o vrsti zahtjeva, koji je moguće odabrati (Slika 6-3):

- Zahtjev za priznanje patenta (obrazac P-1)
- Zahtjev za priznanje patenta PCT NF (obrazac P-1)
- Zahtjev za upis proširenog europskog patenta
- Zahtjev za upis europskog patenta (obrazac PE-1)
- Zahtjev za registraciju uporabnog modela

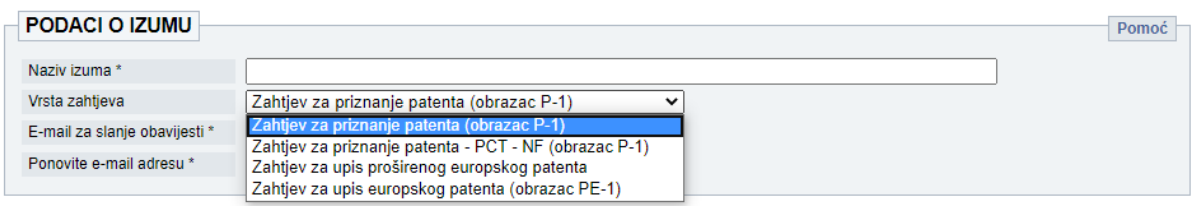

**Slika 5-3: Odabir vrste zahtjeva**

<span id="page-14-1"></span>U polje **E-mail za slanje obavijesti** unesite e-mail adresu na koju **želite primiti obavijest** o privremenom evidencijskom broju prijave nakon njenog zaprimanja. Na isti e-mail dobit ćete, nakon provedenog postupka klasificiranja/urudžbiranja, podatke o klasi i urudžbenom broju koji su određeni. E-mail koji se ovdje upiše je neovisan o ostalim podacima u prijavi – **ne mora** biti isti kao e-mail podnositelja ili osobe odabrane za dopisivanje.

Polje za unos e-mail adrese neće biti vidljivo ako ste prijavljeni kao fizička osoba koja ima kreiran [Korisnički pretinac.](https://gov.hr/) U tom slučaju nije potrebno unositi e-mail adresu, već će vam obavijest stići u vaš Korisnički pretinac.

O vrsti odabranog zahtjeva ovisi obrazac koji će vam Sustav prikazati. Obrasci za zahtjeve za upis europskih patenata su drugačiji (PE-1) ali je način unosa podataka identičan kao i u zahtjevima za priznanje patenta podnošenjem prijave izravno Zavodu ili ulaskom prijave u nacionalnu fazu PCT postupka (P1).

Nakon unosa svih podataka o izumu klikom na **Spremi** podaci će se spremiti u sustav. Prije toga će vas sustav obavijestiti da je naknadna promjena izabrane vrste zahtjeva ograničena. (Slika 6-4).

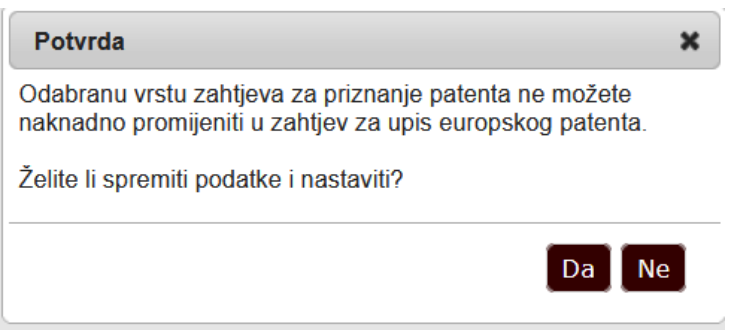

**Slika 5-4: Provjera odabranog zahtjeva**

<span id="page-14-2"></span>Možete spremiti podatke i nastaviti ispunjavati Zahtjev za priznanje patenta (**Da**) ili ponoviti odabir (**Ne**).

## <span id="page-14-0"></span>*5.2. Podaci o podnositelju prijave/nositelju patenta*

Podaci o podnositelju prijave označavaju osobu koja podnosi prijavu patenta ili uporabnog modela, odnosno nositelju europskog patenta koja podnosi zahtjev za njegov upis u registar patenata. Može biti jedan ili više podnositelja/nositelja, a njihova imena ispisat će se u okviru (Slika 6-5) **nakon** unosa podataka.

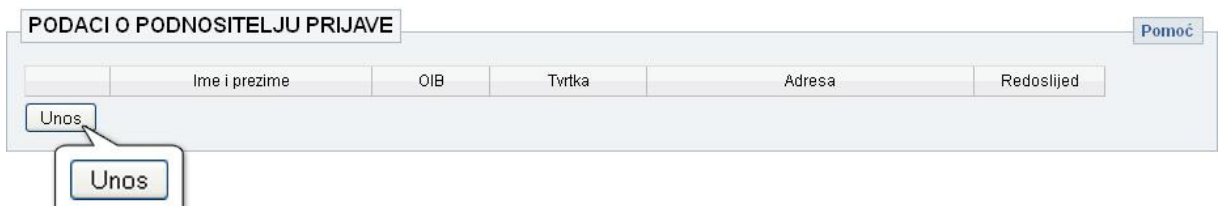

**Slika 5-5: Okvir za unos podataka o podnositeljima**

<span id="page-15-0"></span>Klikom na **Unos** (Slika 6-5) otvarate novi prozor koje se prikazuje iznad stranice i služi za unos podataka o podnositelju prijave.

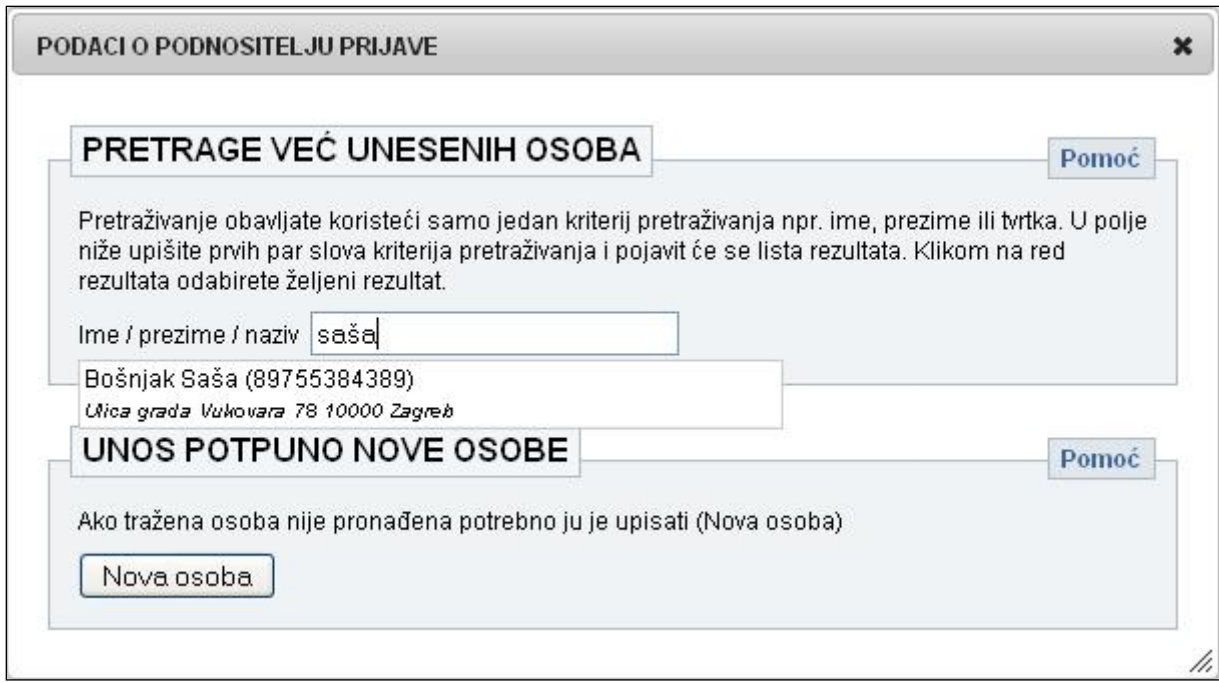

**Slika 5-6: Okvir za unos podataka o podnositelju prijave**

<span id="page-15-1"></span>U ovom prozoru (Slika 6-6) obavljate upis ili odabir podataka o podnositelju. Ponuđena vam je opcija adresara pa ukoliko ste već unosili osobe u adresar možete ih odabrati putem pretrage već unesenih osoba. Također ukoliko se **ne radi o prvoj prijavi**, sve osobe koje ste unosili u prethodnim prijavama možete pronaći putem pretraživanja budući da su one automatski dodane u adresar prilikom unosa podataka.

Pretragu obavljate tako da upišete nekoliko slova imena, prezimena ili naziva tvrtke (ako se radi o pravnoj osobi) i prikazat će se lista svih rezultata koji zadovoljavaju zadani kriterij (Slika 6-6).

**Ukoliko po prvi put podnosite prijavu** prethodno uneseni podatci ne postoje, u kom slučaju upisujete podatke o **novoj osobi**. Postupak dodavanja nove osobe detaljno je opisan u poglavlju [Upis nove osobe.](#page-41-1)

Za potrebe ovog dokumenta koristit ćemo test osobu "*Saša Bošnjak*". Putem pretraživanja prema kriteriju "*saša*" dobivena je lista rezultata sastavljena od jedne osobe što možemo vidjeti na slici (Slika 6-6). Pretraga može vratiti više osoba ukoliko je kriterij pretraživanja zadovoljen.

Osobu odabirete iz liste osoba klikom miša i ona će se pojaviti u tamnijem okviru kao što je to prikazano na slici niže (Slika 6-7).

| <b>PODNOSITELJ PRIJAVE</b>                                                                                                    | x     |  |  |  |  |  |  |  |
|----------------------------------------------------------------------------------------------------|-------|--|--|--|--|--|--|--|
|                                                                                                    |       |  |  |  |  |  |  |  |
| PRETRAGE VEĆ UNESENIH OSOBA                                                                                                    | Pomoć |  |  |  |  |  |  |  |
| Pretraživanje obavljate koristeći samo jedan kriterij pretraživanja npr. ime, prezime ili tvrtka. U<br>polje niže upišite prvih par slova kriterija pretraživanja i pojavit će se lista rezultata. Klikom na<br>red rezultata odabirete željeni rezultat. |       |  |  |  |  |  |  |  |
| Ime / prezime / naziv   saš                                                                                                    |       |  |  |  |  |  |  |  |
|                                                                                                    |       |  |  |  |  |  |  |  |
| <b>UNOS POTPUNO NOVE OSOBE</b>                                                                                                    | Pomoć |  |  |  |  |  |  |  |
| Ako tražena osoba nije pronađena potrebno ju je upisati (Nova osoba)                                                                                                    |       |  |  |  |  |  |  |  |
| Nova osoba                                                                                                    |       |  |  |  |  |  |  |  |
|                                                                                                    |       |  |  |  |  |  |  |  |
| <b>PRONAĐENA/UPISANA OSOBA</b>                                                                                                    | Pomoć |  |  |  |  |  |  |  |
| OIB: 89755384389                                                                                                    |       |  |  |  |  |  |  |  |
| mr.sc. Saša Bošnjak dipl.ing.                                                                                                    |       |  |  |  |  |  |  |  |
| Adresa: Ulica grada Vukovara 78 10000 Zagreb                                                                                                    |       |  |  |  |  |  |  |  |
| Zajednički predstavnik                                                                                                    |       |  |  |  |  |  |  |  |
| Izumitelj je podnositelj?<br>$\checkmark$                                                                                                    |       |  |  |  |  |  |  |  |
| Želi biti naveden?<br>☑                                                                                                    |       |  |  |  |  |  |  |  |
| Odaberi<br>Izmijeni                                                                                                    |       |  |  |  |  |  |  |  |
|                                                                                                    |       |  |  |  |  |  |  |  |
|                                                                                                    |       |  |  |  |  |  |  |  |

**Slika 5-7: Odabrana osoba putem pretrage već unesenih osoba**

<span id="page-16-0"></span>Ako je podnositelj ujedno i izumitelj, označite to klikom na **Izumitelj je podnositelj**? Automatski ćete biti pitani da naznačite želi li izumitelj biti naveden (**Želi biti naveden?).** Ovo pitanje će se pojaviti samo ako ste označili da je izumitelj ujedno i podnositelj.

Nakon spremanja podataka o podnositelju, pri čemu ste označili da je izumitelj ujedno podnositelj, automatski će se popuniti podaci o izumitelju.

U slučaju da postoje dva ili više podnositelja i ako je podnositelj zajednički predstavnik, označite to klikom na **Zajednički predstavnik**.

Ukoliko je to potrebno, podatke o osobi možete izmijeniti klikom na **Izmijeni**.

Klikom na **Izmijeni** (Slika 6-7) otvorit će se prozor s obrascem za izmjenu/upis podataka o osobi. Za detaljnije informacije o tom obrascu pogledajte poglavlje [Upis nove osobe.](#page-41-1)

Klikom na **Odaberi** podaci se spremaju i prozor se zatvara.

Podaci o podnositelju se ispisuju u listi unutar okvira **Podaci o podnositelju prijave**. Ovi podaci se mogu mijenjati klikom na  $\blacksquare$ ili obrisati klikom na  $\mathcal{K}$  (Slika 6-8). Ukoliko se u listi nalazi nekoliko redaka (nekoliko osoba), njihov redoslijed se može promijeniti. Klikom na

redak se pomiče za jedno mjesto gore.

| <b>PODNOSITELJ PRIJAVE</b> |                               |  |               |     |        |           |                        |            |  |  |
|----------------------------|-------------------------------|--|---------------|-----|--------|-----------|------------------------|------------|--|--|
|                            |                               |  | Ime i prezime | OIB | Tvrtka | Adresa    | Zajednički predstavnik | Redoslijed |  |  |
|                            | mr.sc. Saša Bošnjak dipl.ing. |  | 89755384389   |     |        | $\lambda$ |                        |            |  |  |
|                            | Unos                          |  |               |     |        |           |                        |            |  |  |

**Slika 5-8: Popunjeni podaci o podnositelju prijave**

<span id="page-17-3"></span>Kao što se vidi na slici (Slika 6-8) upisani su podaci o samo jednom podnositelju. Ukoliko postoji više podnositelja tada se ponovno putem opcije **Unos** upisuje/pretražuje nova osoba i ponavlja se cijeli postupak opisan u ovome poglavlju.

## <span id="page-17-0"></span>*5.3. Podaci o izumitelju*

Podaci o izumitelju unose se na sličan način kao i podaci o podnositelju (Slika 6-9). Razlika je u tome što se na obrascu prikazanom u prozoru pojavljuje samo pitanje **Želi biti naveden?**

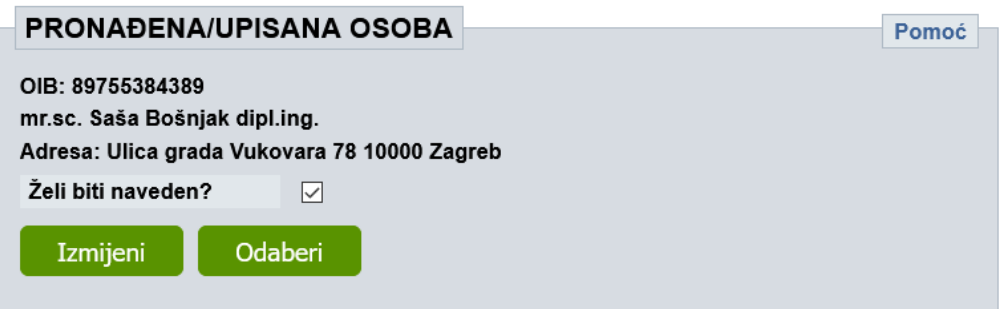

**Slika 5-9: Podaci o izumitelju i dodatne opcije unosa**

<span id="page-17-4"></span>Ako izumitelj ne želi biti naveden, označite to polje na obrascu (Slika 6-9).

## <span id="page-17-1"></span>*5.4. Podaci o opunomoćeniku*

Podaci o opunomoćeniku unose se na sličan način kao i podaci o podnositelju (Slika 6-10).

| <b>OPUNOMOĆENIK</b><br>Pomoć |               |            |        |        |            |  |  |  |  |  |
|------------------------------|---------------|------------|--------|--------|------------|--|--|--|--|--|
|                              | Ime i prezime | <b>OIB</b> | Tvrtka | Adresa | Redoslijed |  |  |  |  |  |
| Nema podataka                |               |            |        |        |            |  |  |  |  |  |
| <b>Unos</b>                  |               |            |        |        |            |  |  |  |  |  |

**Slika 5-10: Okvir za unos podataka o opunomoćeniku**

<span id="page-17-5"></span>Značajna razlika je u tome što se pri izboru u listi pojavljuju sve osobe iz adresara ali i svi opunomoćenici koji su registrirani pri DZIV-u.

## <span id="page-17-2"></span>*5.5. Podaci o europskoj prijavi*

Ovaj okvir se pojavljuje samo kod zahtjeva za upis europskog patenta i proširenog europskog patenta u registar patenata. On sadrži podatke o europskoj prijavi patenta - **broj prijave i datum podnošenja prijave** (Slika 6-11).

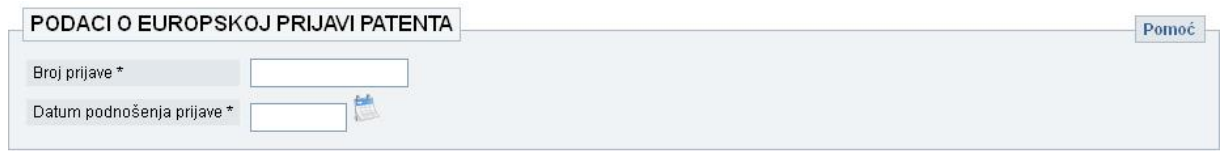

**Slika 5-11: Okvir za popunjavanje podataka o europskoj prijavi patenta**

<span id="page-18-2"></span>Datum možete izabrati iz kalendara koji se otvara klikom na . Polja označena zvjezdicom su obavezna za unos.

### <span id="page-18-0"></span>*5.6. Podaci o objavi europskog patenta*

Kao i prethodni, i ovaj okvir se pojavljuje samo kod zahtjeva za upis europskog patenta i proširenog europskog patenta u registar patenata. Unesite podatke o **broju objave europskog patenta**, **datumu objave i broju glasila** (Slika 6-12).

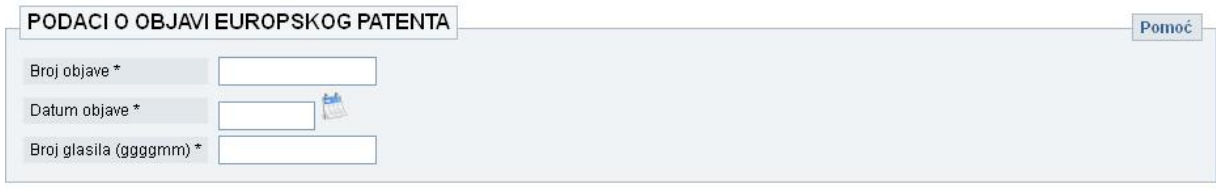

**Slika 5-12: Okvir za popunjavanje podatka o objavi europskog patenta**

<span id="page-18-3"></span>Datum možete izabrati iz kalendara koji se otvara klikom na . Polja označena zvjezdicom su obavezna za unos.

### <span id="page-18-1"></span>*5.7. Izdvajanje iz prvobitne prijave*

Okvir **Izdvajanje iz prvobitne prijave** (Slika 6-13) se pojavljuje samo kod zahtjeva za priznanje patenta podnošenjem prijave izravno Zavodu ili ulaskom prijave u nacionalnu fazu i PCT postupka (obrazac P-1). U polje **P-broj prijave iz koje je prijava izdvojena** i **Datum prvobitne prijave** unesite odgovarajuće podatke.

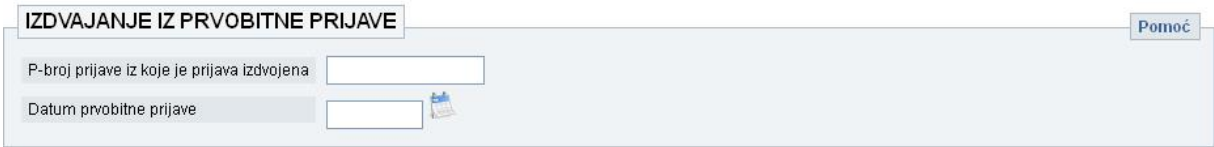

**Slika 5-13: Okvir za unos podataka o izdvajanju iz prvobitne prijave**

<span id="page-18-4"></span>Datum možete izabrati iz kalendara koji se otvara klikom na ...

### <span id="page-19-0"></span>*5.8. Pozivanje na prethodno podnesenu prijavu*

Okvir **Pozivanje na prethodno podnesenu prijavu** (Slika 6-14) se pojavljuje samo kod zahtjeva za priznanje patenta/uporabnog modela podnošenjem prijave izravno Zavodu ili ulaskom prijave u nacionalnu fazu PCT postupka ( obrazac P1 ili obrazac UM1). Pozivanje na ranije podnesenu prijavu može zamijeniti dostavljanje opisa izuma i crteža isključivo za potrebe utvrđivanja datuma podnošenja prijave. Ako želite iskoristiti tu mogućnost, nužno je popuniti sva polja.

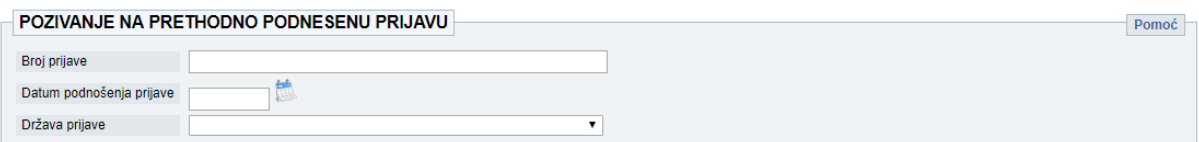

**Slika 5-14: Pozivanje na prethodno podnesenu prijavu**

## <span id="page-19-2"></span><span id="page-19-1"></span>*5.9. Zahtjev za priznanje prava prvenstva*

Ovaj okvir sadrži podatke o pravu prvenstva (Slika 6-15).

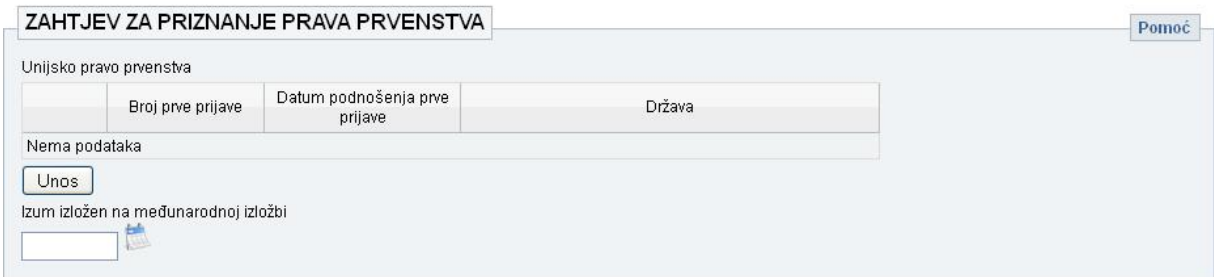

**Slika 5-15: Zahtjev za priznanje prava prvenstva**

<span id="page-19-3"></span>Klikom na **Unos** otvarate prozor za unos podataka. Kod međunarodnog prava prvenstva (ranije unijsko), polja obvezna za unos su **Broj prve prijave**, zatim **Datum podnošenja prve** 

**prijave** (biranje datuma se vrši klikom na te odabirom datuma iz kalendara) i **Država ili organizacija podnošenja prve prijave** koja se bira iz padajućeg izbornika (Slika 6-16).

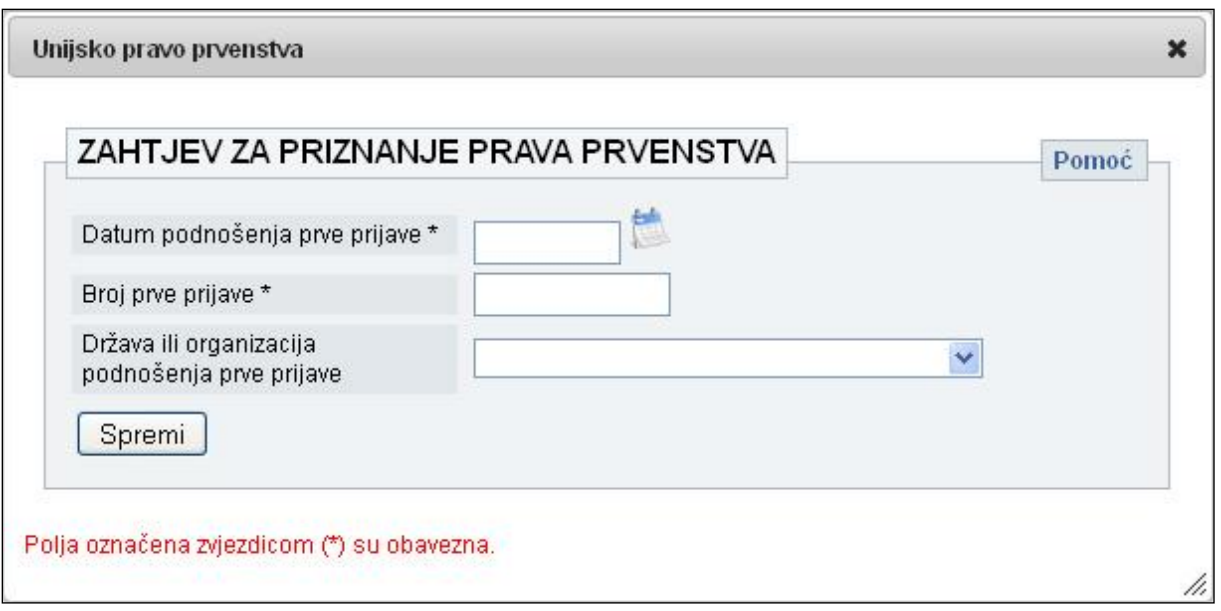

**Slika 5-16: Okvir za unos podataka o unijskom pravu prvenstva**

<span id="page-20-1"></span>Klikom na **Spremi** podaci se spremaju u sustav ali prozor ostaje otvoren. Ukoliko želite izmjeni podatke kliknite na Izmijeni. Ukoliko želite zatvoriti prozor kliknite na "x" u gornjem desnom uglu prozora. Nakon zatvaranja podaci se ispisuju u listi.

## <span id="page-20-0"></span>*5.10. Adresa za primanje pismena*

Klikom na u okviru naslovljenom **Adresa za primanje pismena** (Slika 6-17), otvara se prozor za izbor osobe za primanje pismena u postupku.

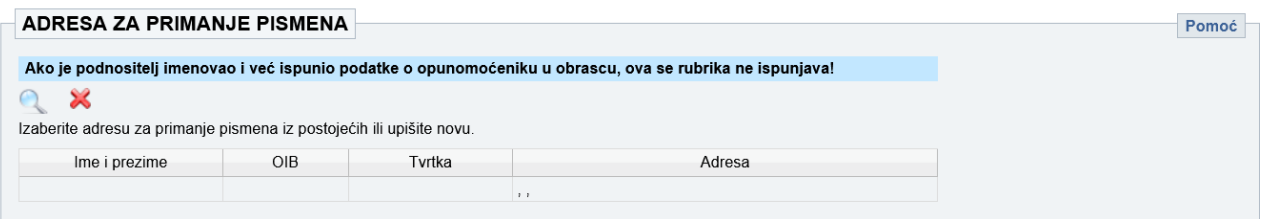

**Slika 5-17: Adresa za primanje pismena**

<span id="page-20-2"></span>U listi se inicijalno pojavljuju sve osobe iz adresara. Ukoliko je potrebno može se koristiti opcija pretraživanja. Pretraživanje se radi na način da utipkate nekoliko slova imena, prezimena ili imena tvrtke te kliknete **Traži**. Svi oni koji zadovoljavaju postavljene uvjete pojavit će se u listi. Iz liste izaberite jedan podatak klikom miša (Slika 6-18).

|        | Lista osoba                                        |         |                |        |                            |             |                               |
|--------|----------------------------------------------------|---------|----------------|--------|----------------------------|-------------|-------------------------------|
|        | PRETRAŽIVANJE ADRESARA                             |         |                |        |                            |             | Pomoć                         |
| Ime    |                                                    | Prezime |                | Tvrtka |                            | Traži       |                               |
|        | Upis nove osobe                                    |         |                |        |                            |             |                               |
|        |                                                    |         |                |        |                            |             |                               |
|        |                                                    |         |                |        |                            |             |                               |
|        | Odaberite osobu klikom na redak u kojem se nalazi. |         |                |        |                            |             |                               |
|        | OIB                                                | Ime     | Prezime        | Tvrtka | Ulica i broj               | Grad        | Država                        |
| Z<br>× | 89755384389                                        | Saša    | <b>Bošnjak</b> |        | Ulica grada Vukovara<br>78 | Zagreb      | Hrvatska                      |
| ×      |                                                    | Julie   | Lerman         |        | At Julie Lerman's          | Michigan DC | Sjedinjene<br>Američke Države |

**Slika 5-18: Odabir adrese za dopisivanje**

<span id="page-21-1"></span>Podaci o nekoj od osoba u listi mogu se izmijeniti klikom na  $\Box$  kojim se otvara prozor za **ispravak/uređivanje** podataka. Moguće je također dodati osobu koja nije na listi klikom na **Upis nove osobe**. Detaljnije upute vezane uz unos i izmjene podataka o osobi možete naći u poglavlju [Unos nove osobe.](#page-41-1)

Kad se izabere osoba za primanje pismena, izbor je moguće obrisati tako da se klikne na  $\blacktriangleright$ . Ukoliko želite vidjeti detaljnije informacije o osobi koju ste izabrali za dopisivanje kliknite na

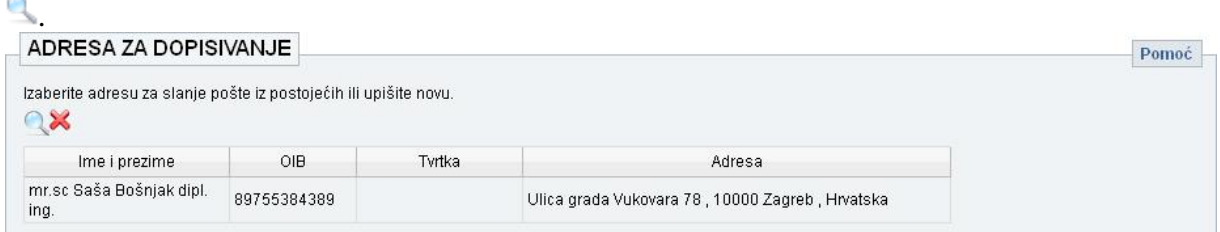

**Slika 5-19: Primjer odabrane adrese za dopisivanje**

<span id="page-21-2"></span>Da bi promijenili osobu za primanje pismena morate prvo obrisati prethodni izbor klikom na  $\blacktriangleright$  pa tek onda kliknuti na  $\blacktriangleright$  za odabir druge osobe (Slika 6-19).

## <span id="page-21-0"></span>*5.11. Sastavni dijelovi prijave i ostali prilozi*

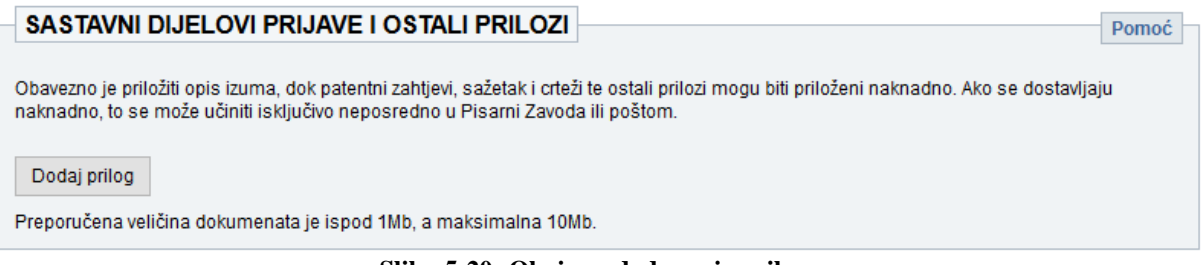

#### **Slika 5-20: Okvir za dodavanje priloga**

<span id="page-21-3"></span>U ovom okviru (Slika 6-20) omogućava se učitavanje priloga (datoteka) u sustav. Ovdje se prilažu sastavni dijelovi prijave (opis izuma, patentni zahtjev(i), sažetak i crtež(i)), te ostali prilozi (npr. uvjerenje o pravu prvenstva, punomoć/opća punomoć, izjava o zajedničkom predstavniku, potvrda o izlaganju na međunarodnoj izložbi, izjava izumitelja u slučaju kad ne želi biti naveden u prijavi, dokaz o pohranjenom uzorku živog biološkog materijala, popis

nukleotidnih i/ili aminokiselinskih odsječaka u elektronički čitljivom obliku, dokaz o uplaćenim troškovima postupka ili zahtjev za oslobođenje od plaćanja, odnosno, dokaz o njegovoj osnovanosti, te ostalo).

Za potrebe podnošenja e-Prijave patenta ili uporabnog modela obavezno je priložiti opis izuma, dok patentni zahtjevi, sažetak i crteži te ostali prilozi mogu biti priloženi naknadno.

Za potrebe podnošenja zahtjeva za upis europskog patenta putem e-Prijave (proširenog), obavezno je priložiti patentni spis (EP B1) na engleskom jeziku, prijevod patentnih zahtjeva objavljenog europskog patenta na hrvatski jezik, te dokaz o uplaćenim troškovima za objavu i tiskanje prijevoda patentnih zahtjeva europskog patenta na hrvatski jezik.

Klikom na **Dodaj novi** otvarate prozor za izbor datoteka s Vašeg računala. Izaberite datoteku koju želite učitati kao prilog prijavi (Slika 6-21) i kliknite na **Odaberi**. Preporuka je da datoteke koje se prilažu budu manje od 1Mb te da nikako ne prelaze 10Mb. Uz jednu prijavu možete priložiti više različitih priloga.

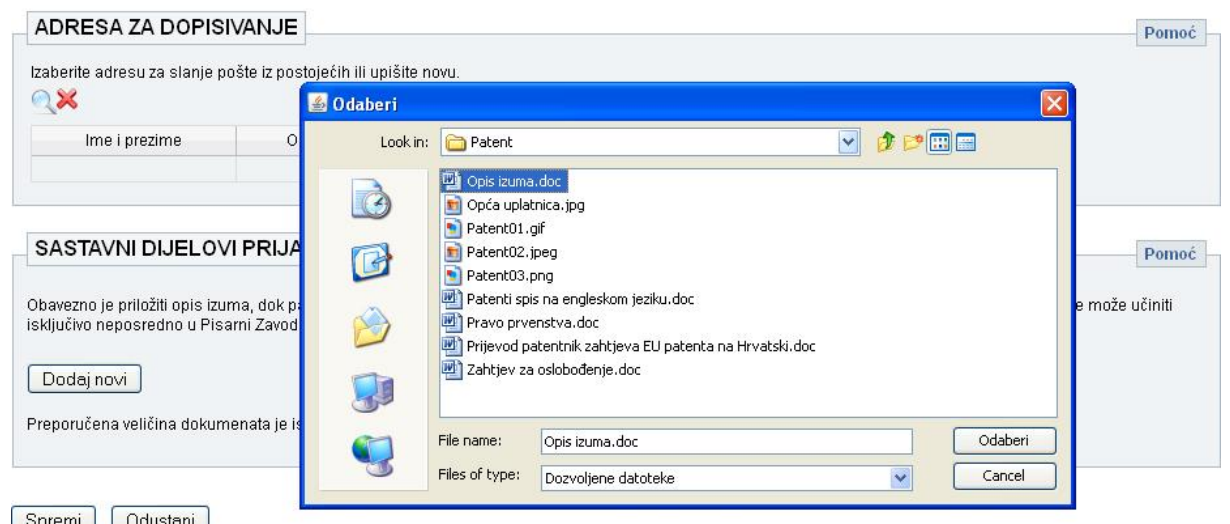

**Slika 5-21: Odabir datoteka koje želite priložiti uz prijavu**

<span id="page-22-1"></span>Ako želite izbrisati datoteku koju ste priložili, koristite .

## <span id="page-22-0"></span>*5.12. Spremanje podataka*

Na vrhu i na dnu obrasca nalaze se opcije **Spremi** i **Odustani**. Svi podaci uneseni putem prozora pozvanih iz obrasca su automatski spremljeni kod zatvaranja tih prozora dok podatke unesene na glavnom obrascu treba spremiti klikom na Spremi.

Klikom na **Spremi** sustav provjerava da li su svi nužni podaci uneseni i ispravni. Ukoliko neki od podataka nije ispravno unesen ili nedostaje, sustav će Vas upozoriti porukom pored samog polja o kojem se radi.

Nakon spremanja podataka pojavit će se opcije **Izmijeni** (omogućava izmjene na netom unesenim podacima) i **Potpiši i predaj** (digitalno potpisuje ispunjeni obrazac i predaje na daljnju obradu djelatnicima DZIV-a) (Slika 6-22).

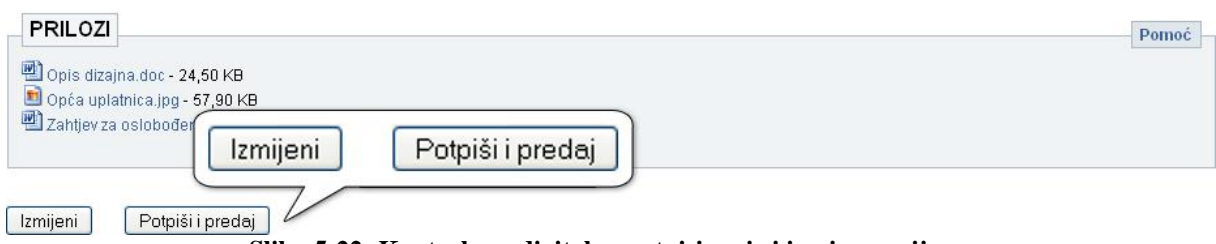

**Slika 5-22: Kontrole za digitalno potpisivanje i izmjenu prijave**

<span id="page-23-1"></span>Nakon što kliknete na **Potpiši i predaj** prijavu više **ne možete mijenjati**!

## <span id="page-23-0"></span>*5.13. Plaćanje*

Ukoliko je potrebno obaviti plaćanje, to je potrebno napraviti prije potpisivanja prijave/podneska. Preporuča se obaviti plaćanje putem Sustava e-Pristojbi, a u slučaju da je plaćanje već obavljeno, moguće je umjesto toga priložiti uplatnicu.

Detaljan opis koraka potrebnih za plaćanje nalazi se u poglavlju 11.

## <span id="page-24-0"></span>*5.14. Elektroničko potpisivanje prijave*

Elektroničko potpisivanje se obavlja pomoću usluge za elektroničko potpisivanje dokumenata Središnjeg državnog ureda za razvoj digitalnog društva (sustav e-Potpis / e-Pečat), dostupne u sklopu sustava e-Građani.

Detaljan opis koraka prilikom elektroničkog potpisivanja nalazi se u poglavlju 12.

Nakon uspješnog potpisivanja, Vaša prijava dobiva status *Potpisan i predan* te možete preuzeti obrazac prijave u PDF obliku.

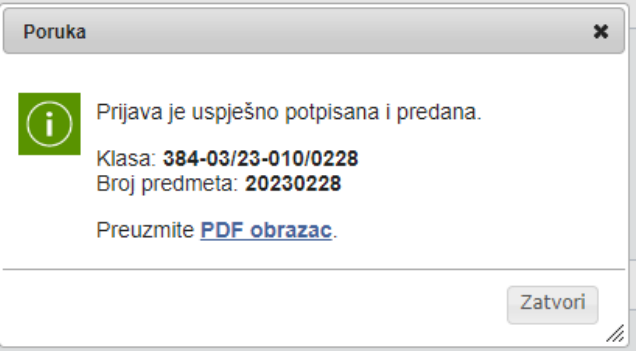

**Slika 5-23: Informacija o uspješno podnesenom zahtjevu/prijavi**

<span id="page-24-1"></span>Korisnici sustava e-Prijava imaju mogućnost praćenja svoje prijave. Status predmeta možete vidjeti u stupcu **Status** u listi predmeta. (Slika 6-28).

| DRŽAVNI ZAVOD ZA INTELEKTUALNO VLASNIŠTVO |   |                            |                         |                                             |                            | Prijavljen: TATJANA PLEŠA                          | Odjava <b>O</b>             | <b>PRIJAVA</b>    |
|-------------------------------------------|---|----------------------------|-------------------------|---------------------------------------------|----------------------------|----------------------------------------------------|-----------------------------|-------------------|
| Žig                                       |   | Podnošenje prijave patenta |                         | Lista predanih zahtjeva za zaštitom patenta |                            |                                                    |                             | Status            |
| Patent                                    |   | Privremeni<br>broi         | <b>Broj</b><br>predmeta | Datum<br>zaprimanja                         | Naziv izuma                | Vrsta zahtjeva                                     | E-mail za slanje obavijesti | <b>Status</b>     |
| Industrijski                              |   | $\frac{1}{2}$ 5            |                         | 5.5.2011 14:45                              | Test prijava patenta       | Zahtjev za priznanje<br>patenta (Obrazac P-1)      | pmiletic@dziv.hr            | Potpisan i predan |
| dizajn                                    | ∕ | $\frac{1}{2}$ 4            |                         | 20.4.2011 15:54                             | Test patent                | Zahtiev za priznanje<br>patenta (Obrazac P-1)      | pmiletic@dziv.hr            | Potpisan i predan |
| Adresar                                   |   | $\frac{1}{2}$ 3            |                         | 20.4.2011 13:48 EU prijava                  |                            | Zahtiev za upis<br>proširenog europskog<br>patenta | pmiletic@dziv.hr            | Potpisan i predan |
|                                           | Z | $\frac{1}{2}$ 2            |                         | 7.4.2011 8:59                               | Thrust Wectoring Nozzle II | Zahtjev za priznanje<br>patenta (Obrazac P-1)      | pmiletic@dziv.hr            | Potpisan i predan |
|                                           | X | $\frac{1}{2}$ 1            |                         | 7.4.2011 8:55                               | Thrust Wectoring Nozzle    | Zahtjev za priznanje<br>patenta (Obrazac P-1)      | pmiletic@dziv.hr            | Potpisan i predan |
|                                           | 1 | 86                         |                         |                                             | Test, EU prijava patenta   | Zahtjev za upis europskog<br>patenta               | pmiletic@dziv.hr            | U pripremi        |

**Slika 5-24: Lista predmeta i stupac status**

<span id="page-24-2"></span>Statusi mogu biti sljedeći:

- U pripremi
- Potpisan i predan
- Prijava u fazi podneska
- Zahtjev za upis (proširenog) europskog patenta
- Prijava
- Objavljena prijava
- Zahtjev za potpuno ispitivanje
- Zahtjev za priznanje konsenzualnog patenata
- Prigovor na priznanje konsenzualnog patenta
- Objavljeno pravo
- Prijedlog za proglašenje prava ništavim
- Okončanje u fazi podneska
- Okončanje u fazi prijave
- Okončanje nakon objave prijave
- Okončanje po zahtjevu za upis europskog patenta
- Prestanak važenja
- Odbačen prigovor na priznanje konsenzualnog patenta
- Poništeno pravo
- Usvojen prigovor na priznanje konsenzualnog patenta čeka se potpuno ispitivanje ili odbacivanje prijave
- Uredan zahtjev za upis europskog (proširenog) patenta
- Europski (prošireni) patent upisan u registar patenata DZIV-a
- Europski (prošireni) patent izmijenjen u postupku prigovora

Status *U pripremi* je inicijalni status. Prijavu s takvim statusom možete mijenjati i dopunjavati u svakom trenutku

Podatke prijave sa statusima *Potpisan i predan* ili *Prijava u fazi podneska* nije više moguće mijenjati.

Sve prijave s ovim statusima imaju opciju da od postojeće prijave naprave identičnu kopiju (Slika 6-29), opcija **Napravi kopiju**. Na taj način možete ubrzati unos podataka ako se radi o novoj prijavi koja je slična prijavi koju ste ranije unijeli.

### ZAHTJEV ZA PRIZNANJE PATENTA

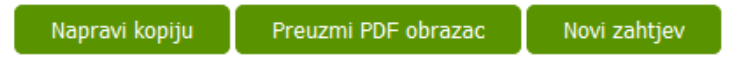

**Slika 5-25: Izgled kontrola nakon potpisivanja i predavanja prijave/zahtjeva**

<span id="page-25-0"></span>Kontrole na Slici 6-29 su vidljive korisniku ponovnim otvaranjem prijava/zahtjeva koji su predani u sustav e-Prijava. Nalaze se na početku i dnu otvorenog obrasca i nude nekoliko opcija koje su opisane u nastavku.

Opcija **Preuzmi PDF obrazac** omogućava da na temelju podataka iz obrasca prijave kreirate novi obrazac u PDF formatu a koji sadrži sve ranije upisane podatke u prethodnom zahtjevu. Ovaj dokument je identičan onome koji Vam Sustav ponudi nakon potpisivanja prijave (Slika  $6 - 27$ ).

Opcija **Novi zahtjev** kreirat će potpuno novi zahtjev za zaštitu patenta/uporabnog modela.

## <span id="page-26-0"></span>**6. Podnošenje zahtjeva za izdavanje/produljenje svjedodžbe o dodatnoj zaštiti**

Klikom na **Svjedodžba o dodatnoj zaštiti** u izborniku lijevo (Slika 7-1) otvorit će vam se stranica s opcijom **Podnošenje zahtjeva**.

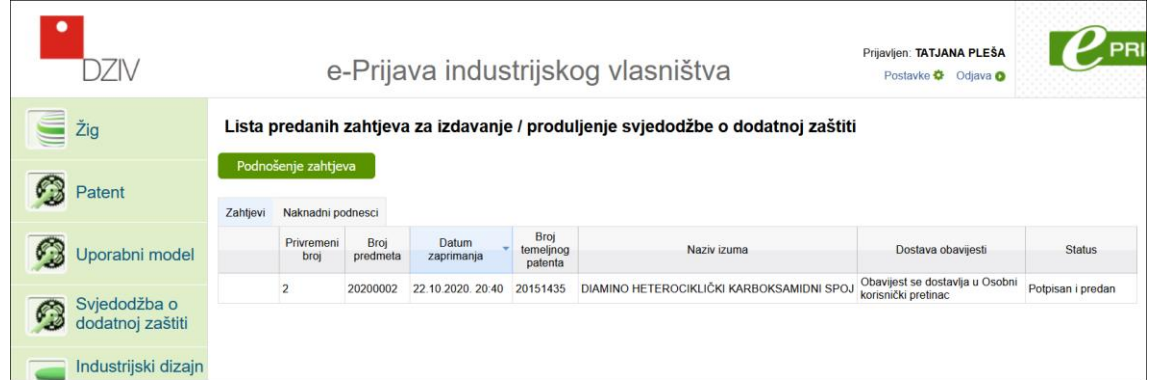

**Slika 6-1: Podnošenje zahtjeva za izdavanje/produljenje svjedodžbe**

<span id="page-26-2"></span>Korisnici sve svoje prethodne zahtjeve mogu vidjeti u listi (Slika 7-1). Odmah nakon unosa u sustav, zahtjev dobiva svoj **privremeni evidencijski broj** koji se nalazi u drugom stupcu u listi na slici gore (Slika 7-1). Nakon što je zahtjev uspješno potpisan i predan bit će mu dodijeljen i **broj predmeta** koji se nalazi u trećem stupcu u listi.

Klikom na opciju **Podnošenje zahtjeva** pokrećete postupak unosa podataka o zahtjevu za izdavanje/produljenje svjedodžbe o dodatnoj zaštiti (u danjem tekstu svjedodžbe).

## <span id="page-26-1"></span>*6.1. Podaci o zahtjevu*

U ovom okviru se unose osnovni podaci o zahtjevu (Slika 7-2).

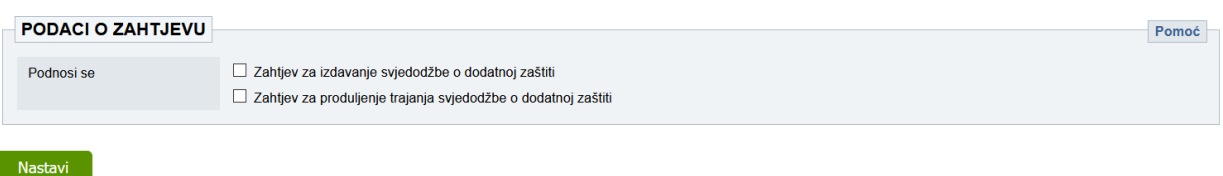

**Slika 6-2: Okvir za upis podataka o zahtjevu**

<span id="page-26-3"></span>U polju **Podnosi se** moguće je odabrati jedan od ponuđenih zahtjeva ili oba zahtjeva.

U slučaju da se podnosi samo *Zahtjev za izdavanje svjedodžbe o dodatnoj zaštiti* ili *Zahtjev za izdavanje* istovremeno sa *Zahtjevom za produljenje trajanja svjedodžbe*, nakon što kliknete na **Nastavi** potrebno je upisati **Broj temeljnog patenta** (slika 7-3).

<span id="page-26-4"></span>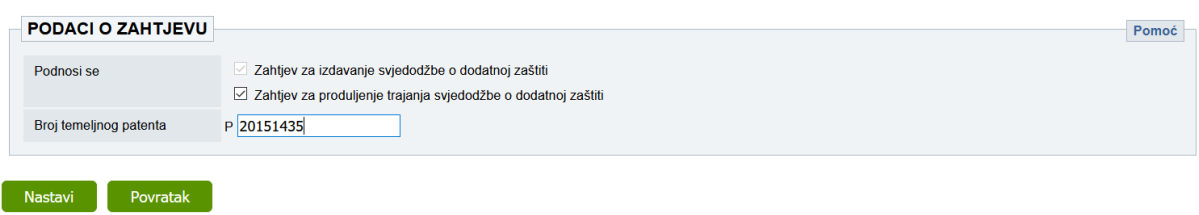

#### **Slika 6-3: Unos broja temeljnog patenta**

Ukoliko ste pogriješili pri unosu na prethodno unesene podatke možete se vratiti klikom na **Povratak**. Ako je sve ispravno popunjeno nakon klika na gumb **Nastavi** pojavit će se **Naziv izuma temeljnog patenta**, koji se automatski popunjava podacima iz zavodske baze.

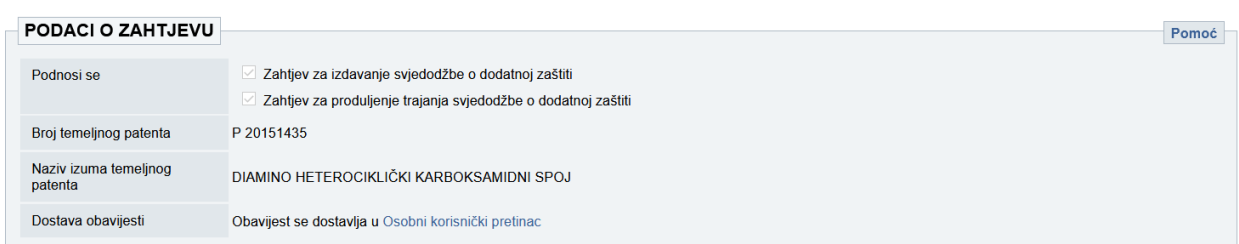

**Slika 6-4: Osnovni podaci o zahtjevu za izdavanje (i) produljenju trajanja svjedodžbe**

<span id="page-27-0"></span>U slučaju da ste na početku (slika 7-2) u polju **Podnosi se** odabrali samo *Zahtjev za produljenje trajanja svjedodžbe o dodatnoj zaštiti*, nakon što kliknete na **Nastavi** potrebno je upisati **Broj svjedodžbe/zahtjeva za izdavanje svjedodžbe** (slika 7-5).

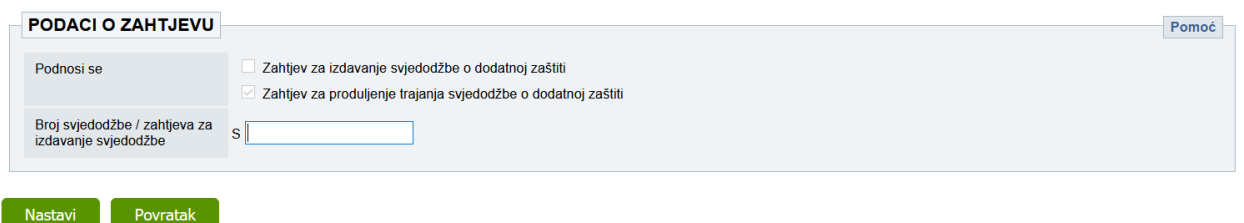

**Slika 6-5: Unos broja svjedodžbe/zahtjeva za izdavanje svjedodžbe**

<span id="page-27-1"></span>Ukoliko upišete broj svjedodžbe koja se ne nalazi u zavodskom Registru svjedodžbi dobit ćete obavijest kao na slici 7-6.

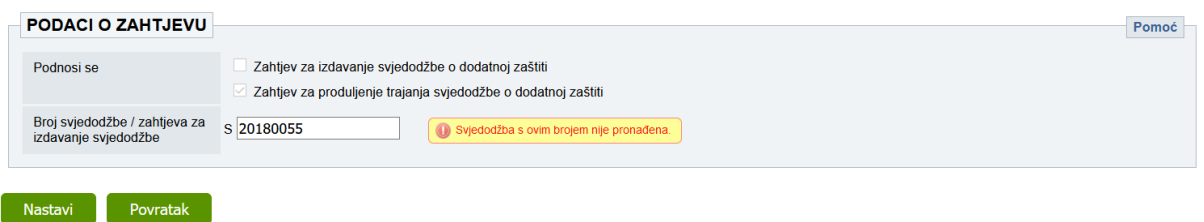

**Slika 6-6: Obavijest o pogrešno unesenom broju svjedodžbe**

<span id="page-27-2"></span>Ako je broj svjedodžbe pronađen automatski će se popunit podaci o **Broju temeljnog patenta** i **Nazivu izuma temeljnog patenta** kao što je prikazano na slici 7-7.

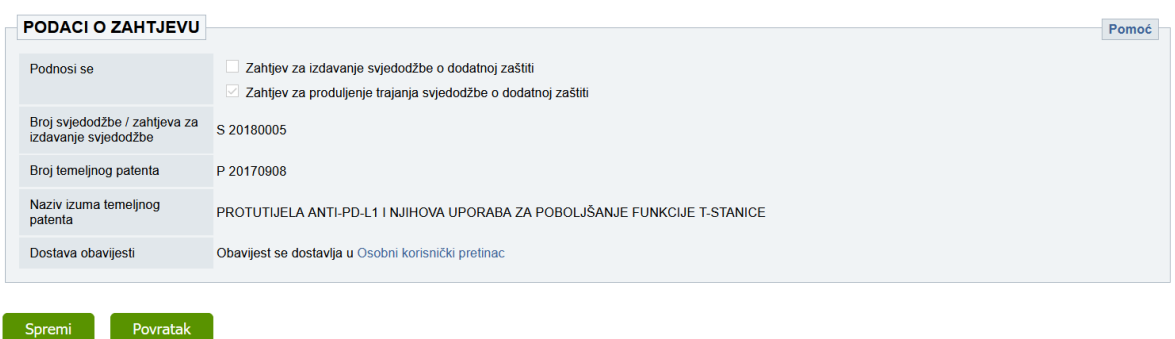

<span id="page-27-3"></span>**Slika 6-7: Uspješno popunjeni podaci o zahtjevu**

U polje **E-mail za slanje obavijesti** unesite e-mail adresu na koju **želite primiti obavijest** o privremenom evidencijskom broju prijave nakon njenog zaprimanja. Na isti e-mail dobit ćete, nakon provedenog postupka klasificiranja/urudžbiranja, podatke o klasi i urudžbenom broju koji su određeni. E-mail koji se ovdje upiše je neovisan o ostalim podacima u prijavi – **ne mora** biti isti kao e-mail podnositelja ili osobe odabrane za dopisivanje.

Polje za unos e-mail adrese neće biti vidljivo ako ste prijavljeni kao fizička osoba koja ima kreiran [Korisnički pretinac.](https://gov.hr/) U tom slučaju nije potrebno unositi e-mail adresu, već će vam obavijest stići u vaš Korisnički pretinac.

Nakon unosa svih osnovnih podataka o zahtjevu klikom na **Spremi** podaci će se spremiti u sustav.

## <span id="page-28-0"></span>*6.2. Podaci o izdavanju svjedodžbe o dodatnoj zaštiti*

Obavezno je odabrati jednu od ponuđenih opcija sa slike 7-8.

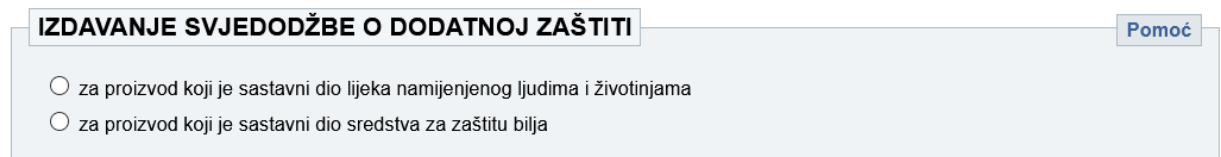

#### **Slika 6-8: Izdavanje svjedodžbe**

#### <span id="page-28-3"></span>**Napomena**

U slučaju da ste odabrali samo *Zahtjev za produljenje trajanja svjedodžbe* ovaj podatak se automatski popunjava i nije ga moguće mijenjati.

## <span id="page-28-1"></span>*6.3. Podaci o produljenju trajanja svjedodžbe o dodatnoj zaštiti*

Ova rubrika (slika 7-9) je vidljiva samo u slučaju ako ste odabrali *Zahtjev za produljenje trajanja svjedodžbe.*

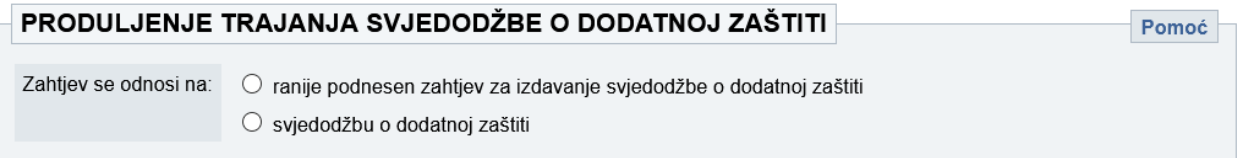

#### **Slika 6-9: Produljenje trajanja svjedodžbe**

<span id="page-28-4"></span>Potrebno je naznačiti odnosi li se zahtjev na ranije podnesen zahtjev za izdavanje svjedodžbe ili na svjedodžbu.

### <span id="page-28-2"></span>*6.4. Podaci o podnositelju zahtjeva*

Podaci o podnositelju zahtjeva označavaju osobu koja podnosi zahtjev za izdavanje svjedodžbe, odnosno zahtjev za produljenje trajanja svjedodžbe. Može biti jedan ili više podnositelja, a njihova imena ispisat će se u okviru (Slika 7-10) **nakon** unosa podataka.

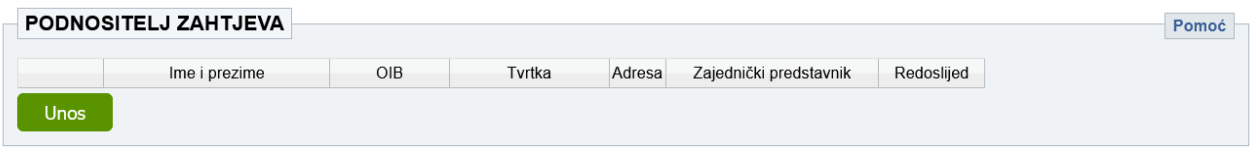

**Slika 6-10: Okvir za unos podataka o podnositeljima**

<span id="page-29-0"></span>Klikom na **Unos** (Slika 7-10) otvarate novi prozor koje se prikazuje iznad stranice i služi za unos podataka o podnositelju zahtjeva.

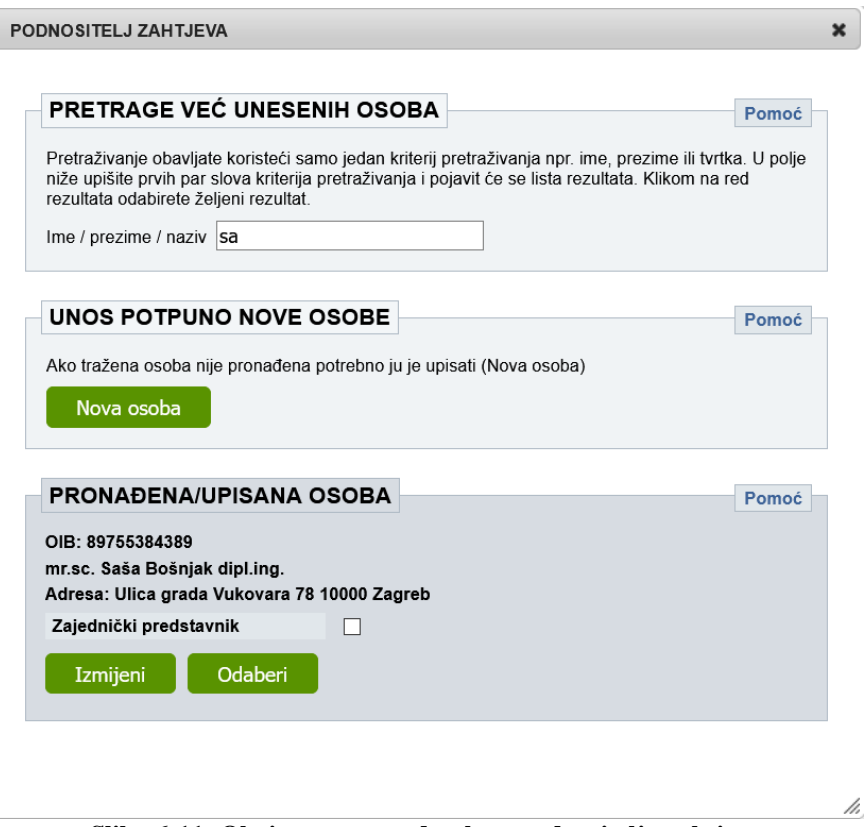

**Slika 6-11: Okvir za unos podataka o podnositelju zahtjeva**

<span id="page-29-1"></span>Rad u ovom prozoru detaljno je objašnjen u poglavlju *[6.2 Podaci o podnositelju](#page-14-0)  [prijave/nositelju patenta.](#page-14-0)*

U slučaju da postoje dva ili više podnositelja i ako je podnositelj zajednički predstavnik, označite to klikom na **Zajednički predstavnik**.

Ukoliko je to potrebno, podatke o osobi možete izmijeniti klikom na **Izmijeni**.

Klikom na **Odaberi** podaci se spremaju i prozor se zatvara.

Podaci o podnositelju se ispisuju u listi unutar okvira **Podaci o podnositelju zahtjeva**. Ovi podaci se mogu mijenjati klikom na  $\blacksquare$  ili obrisati klikom na  $\blacktriangleright$  (Slika 7-12). Ukoliko se u listi nalazi nekoliko redaka (nekoliko osoba), njihov redoslijed se može promijeniti. Klikom na **redak se pomiče za jedno mjesto gore**.

| PODNOSITELJ ZAHTJEVA<br>Pomoć |             |  |                               |             |        |                                                 |                        |            |  |  |  |
|-------------------------------|-------------|--|-------------------------------|-------------|--------|-------------------------------------------------|------------------------|------------|--|--|--|
|                               |             |  | Ime i prezime                 | OIB         | Tvrtka | Adresa                                          | Zajednički predstavnik | Redoslijed |  |  |  |
|                               |             |  | mr.sc. Saša Bošnjak dipl.ing. | 89755384389 |        | Ulica grada Vukovara 78, 10000 Zagreb, Hrvatska |                        | $\lambda$  |  |  |  |
|                               | <b>Unos</b> |  |                               |             |        |                                                 |                        |            |  |  |  |

**Slika 6-12: Popunjeni podaci o podnositelju zahtjeva**

<span id="page-30-2"></span>Kao što se vidi na slici (Slika 7-12) upisani su podaci o samo jednom podnositelju. Ukoliko postoji više podnositelja tada se ponovno putem opcije **Unos** upisuje/pretražuje nova osoba i ponavlja se cijeli postupak opisan u ovome poglavlju.

#### **Napomena**

U slučaju da ste odabrali samo *Zahtjev za produljenje trajanja svjedodžbe* podaci o podnositelj-u/ima se automatski popunjava/ju i nije ga/ih moguće mijenjati.

## <span id="page-30-0"></span>*6.5. Podaci o opunomoćeniku*

Podaci o opunomoćeniku unose se na identičan način koji je objašnjen u poglavlju [6.4. Podaci](#page-17-1)  [o opunomoćeniku.](#page-17-1)

### <span id="page-30-1"></span>*6.6. Podaci o prvom odobrenju za stavljanje proizvoda u promet na području Republike Hrvatske*

Potrebno je unijeti broj i datum izdavanja prvog odobrenja za stavljanje proizvoda u promet na području Republike Hrvatske. (Slika 7-13).

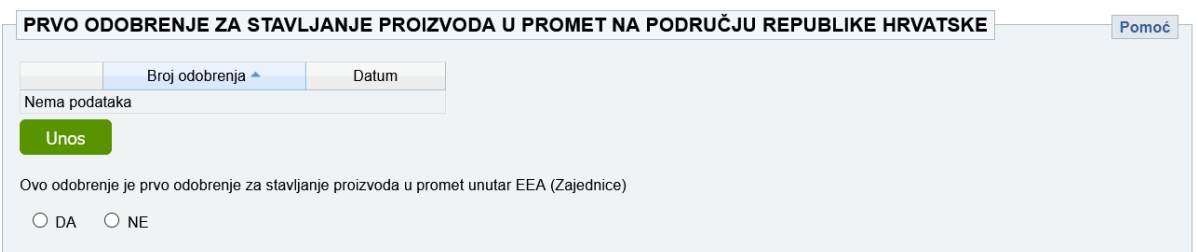

<span id="page-30-3"></span>**Slika 6-13: Okvir za popunjavanje podataka o prvom odobrenju za stavljanje proizvoda u promet na području Republike Hrvatske**

Klikom na **Unos** otvara se okvir za unos broja i datuma odobrenja (slika 7-14).

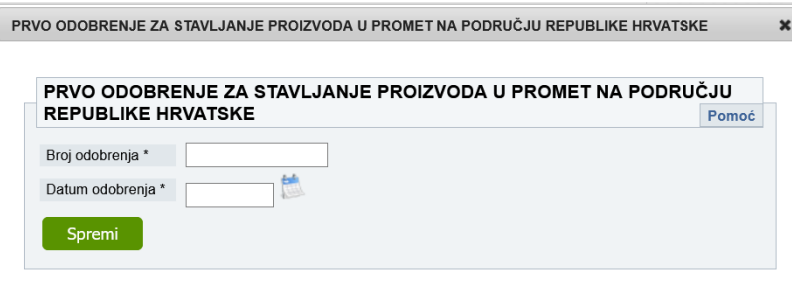

Polia označena zviezdicom (\*) su obavezna

**Slika 6-14: Okvir za popunjavanje podataka o broju i datumu prvog odobrenja (RH)**

<span id="page-30-4"></span>Datum možete izabrati iz kalendara koji se otvara klikom na . Polja označena zvjezdicom su obavezna za unos.

Kada je istoga dana za isti proizvod izdano više odobrenja trebalo bi unijeti podatke o svim relevantnim odobrenjima.

Obavezno je naznačiti je(su) li navedeno(a) odobrenje(a) ujedno i prvo odobrenje za stavljanje proizvoda u promet unutar EEA odabirom opcije DA ili NE (slika 7-13), budući se trajanje Svjedodžbe računa od prvog odobrenja.

*Primjerke odobrenja potrebno je dostaviti u prilogu zahtjeva, ali se mogu dostaviti i naknadno.*

#### **Napomena**

U slučaju da ste odabrali samo *Zahtjev za produljenje trajanja svjedodžbe* podaci o prvom odobrenju za stavljanje proizvoda u promet na području Republike Hrvatske se automatski ispisuju i nije i moguće mijenjati.

### <span id="page-31-0"></span>*6.7. Podaci o prvom odobrenju za stavljanje proizvoda u promet na području EEA (ako odobrenje na području Republike Hrvatske nije prvo odobrenje)*

Ako odobrenje na području Republike Hrvatske nije prvo, potrebno je navesti broj, datum (i državu, ako je primjenjivo) prvog odobrenja za stavljanje proizvoda u promet na području EEA.

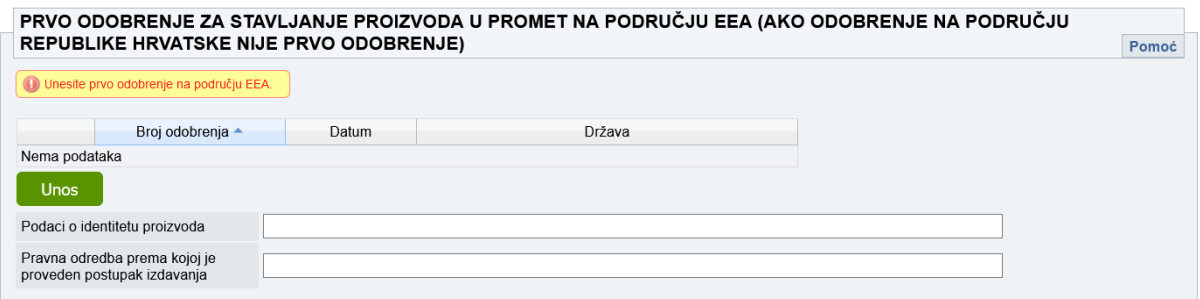

<span id="page-31-1"></span>**Slika 6-15: Okvir za popunjavanje podataka o prvom odobrenju za stavljanje proizvoda u promet na području EEA**

Ukoliko ste prilikom popunjavanja okvira na slici 7-13 označili opciju NE, nakon spremanja podataka dobit ćete poruku da trebate unijeti podatke sa slike 7-15.

Klikom na **Unos** otvara se okvir za unos broja, datuma i države prvog odobrenja (slika 7-16).

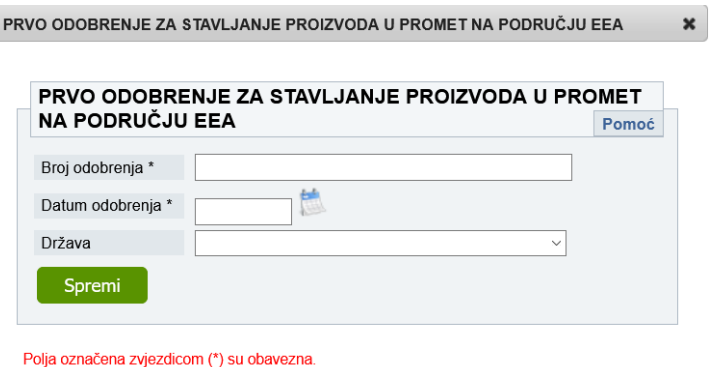

<span id="page-31-2"></span>**Slika 6-16: Okvir za popunjavanje podataka o broju, datumu i državi prvog odobrenja (EEA)**

Datum možete izabrati iz kalendara koji se otvara klikom na . Polja označena zvjezdicom su obavezna za unos.

*Dokaz o dodjeli odobrenja potrebno je dostaviti u prilogu zahtjeva, ali se može dostaviti i naknadno.*

Osim gore navedenih podataka potrebno je unijeti i podatke o **identitetu proizvoda** koji je predmet odobrenja, te **pravnu odredbu prema kojoj je vođen postupak izdavanja odobrenja** (slika 7-15).

*Dokaz iz kojeg je vidljiv identitet odobrenog proizvoda, pravnu odredbu prema kojoj je proveden postupak izdavanja odobrenja zajedno s primjerkom obavijesti kojom se odobrenje objavljuje u odgovarajućem glasilu dostavlja se u prilogu, ali se može dostaviti i naknadno.*

#### **Napomena**

U slučaju da ste odabrali samo *Zahtjev za produljenje trajanja svjedodžbe,* podaci o prvom odobrenju za stavljanje proizvoda u promet na području EEA se automatski ispisuju i nije ih moguće mijenjati.

<span id="page-32-0"></span>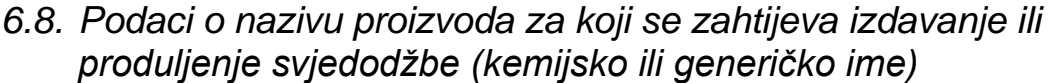

U okvir sa slike 7-17 potrebno je upisati naziv proizvoda za koji se zahtijeva izdavanje ili produljenje svjedodžbe (kemijsko ili generičko ime).

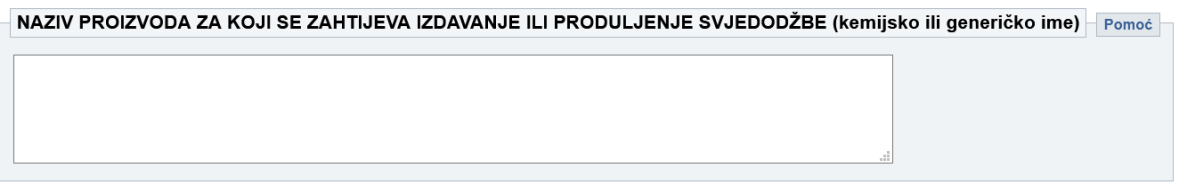

**Slika 6-17: Okvir za unos naziva proizvoda za koji se zahtijeva izdavanje ili produljenje**

#### <span id="page-32-2"></span>**Napomena**

U slučaju da ste odabrali samo *Zahtjev za produljenje trajanja svjedodžbe* podaci o nazivu proizvoda se automatski ispisuju i nije ih moguće mijenjati.

### <span id="page-32-1"></span>*6.9. Podaci o broju i datumu prvog odobrenja koje sadrži izjavu koja potvrđuje usklađenost sa završenim usuglašenim planom pedijatrijskog ispitivanja prema članku 36. Stavku 1. Uredbe (EZ) broj 1901/2006.*

Ova je rubrika (slika 7-18) vidljiva samo u slučaju ako ste odabrali *Zahtjev za produljenje trajanja svjedodžbe.*

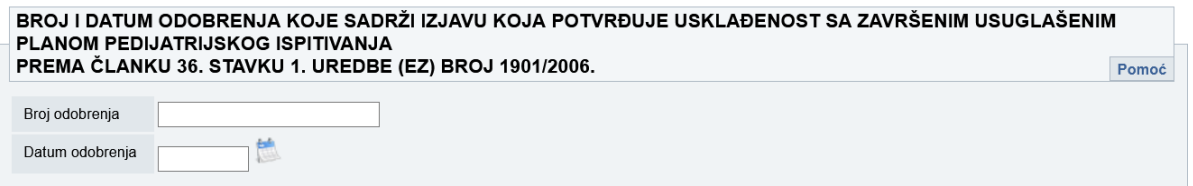

#### **Slika 6-18: Podaci o broju i datumu odobrenja (usklađenje)**

<span id="page-32-3"></span>*Primjerak izjave ili odobrenja koje sadrži izjavu koja potvrđuje usklađenost sa završenim usuglašenim planom pedijatrijskog ispitivanja, odnosno, ako je potrebno, dokaz o*  *posjedovanju odobrenja za stavljanje proizvoda u promet svih drugih članica EU dostavlja se u prilogu zahtjeva ali se može dostaviti i naknadno.*

### <span id="page-33-0"></span>*6.10. Adresa za primanje pismena*

Podaci o adresi za primanje pismena unose se na način koji je objašnjen u poglavlju [6.10.](#page-20-0)  [Adresa za primanje pismena.](#page-20-0)

## <span id="page-33-1"></span>*6.11. Sastavni dijelovi zahtjeva i ostali prilozi*

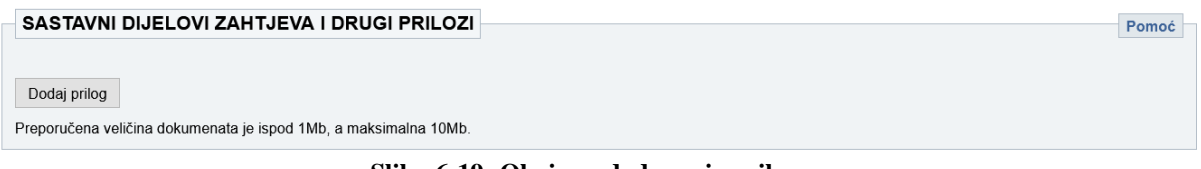

#### **Slika 6-19: Okvir za dodavanje priloga**

<span id="page-33-2"></span>U ovom okviru (Slika 7-19) omogućava se učitavanje priloga (datoteka) u sustav.

Ovdje se prilažu sastavni dijelovi zahtjeva (kopija prvog odobrenja za stavljanje proizvoda u promet na području Republike Hrvatske, kopija obavijesti kojom se odobrenje iz točke 10. objavljuje u odgovarajućoj službenoj publikaciji, kopija službene publikacije EU s datumom priopćenja odluke o odobrenju, ako je odobrenje dobiveno u skladu s centraliziranim postupkom propisanim uredbom EZ br.726/2004, primjerak već izdane Svjedodžbe za koju se zahtjeva produljenje trajanja, primjerak izjave ili odobrenja koje sadrži izjavu koja potvrđuje usklađenost sa završenim usuglašenim planom pedijatrijskog ispitivanja, iz točke 12., dokaz o posjedovanju odobrenja za stavljanje proizvoda u promet svih drugih članica EU, ako se zahtjeva produljenje trajanja Svjedodžbe, punomoć: posebna/ opća, dokaz o uplaćenim troškovima postupka, te ostalo.

Za potrebe utvrđivanja datuma podnošenja e-Prijave obavezno je priložiti kopiju prvog odobrenja za stavljanje proizvoda u promet te ostali prilozi mogu biti priloženi naknadno.

Klikom na **Dodaj novi** otvarate prozor za izbor datoteka s Vašeg računala. Izaberite datoteku koju želite učitati kao prilog prijavi (Slika 7-20) i kliknite na **Odaberi**. Preporuka je da datoteke koje se prilažu budu manje od 1Mb te da nikako ne prelaze 10Mb. Uz jednu prijavu možete priložiti više različitih priloga.

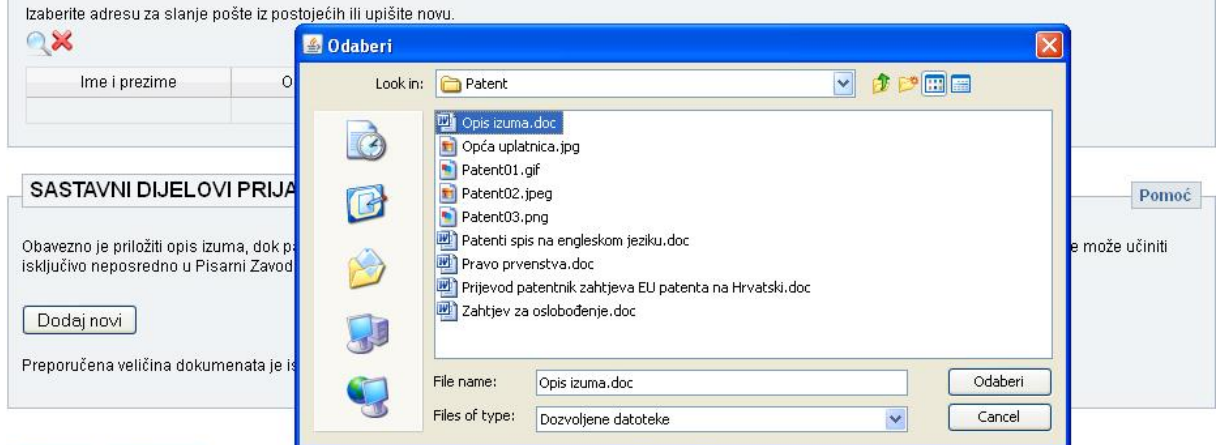

<span id="page-33-3"></span>Shremi | ndustani |

**Slika 6-20: Odabir datoteka koje želite priložiti uz zahtjev**

Ako želite izbrisati datoteku koju ste priložili, koristite .

## <span id="page-34-0"></span>*6.12. Spremanje podataka*

Na vrhu i na dnu obrasca nalaze se opcije **Spremi** i **Odustani**. Svi podaci uneseni putem prozora pozvanih iz obrasca su automatski spremljeni kod zatvaranja tih prozora dok podatke unesene na glavnom obrascu treba spremiti klikom na Spremi.

Klikom na **Spremi** sustav provjerava da li su svi nužni podaci uneseni i ispravni. Ukoliko neki od podataka nije ispravno unesen ili nedostaje, sustav će Vas upozoriti porukom pored samog polja o kojem se radi.

Nakon spremanja podataka pojavit će se opcije **Izmijeni** (omogućava izmjene na netom unesenim podacima) i **Potpiši i predaj** (digitalno potpisuje ispunjeni obrazac i predaje na daljnju obradu djelatnicima DZIV-a) (Slika 7-21).

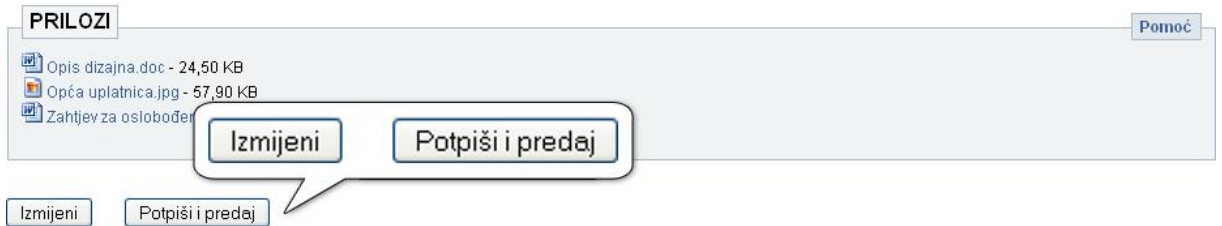

**Slika 6-21: Kontrole za digitalno potpisivanje i izmjenu prijave**

<span id="page-34-3"></span>Nakon što kliknete na **Potpiši i predaj** prijavu više **ne možete mijenjati**!

## <span id="page-34-1"></span>*6.13. Plaćanje*

Ukoliko je potrebno obaviti plaćanje, to je potrebno napraviti prije potpisivanja prijave/podneska. Preporuča se obaviti plaćanje putem Sustava e-Pristojbi, a u slučaju da je plaćanje već obavljeno, moguće je umjesto toga priložiti uplatnicu.

Detaljan opis koraka potrebnih za plaćanje nalazi se u poglavlju 11.

### <span id="page-34-2"></span>*6.14. Elektroničko potpisivanje prijave*

Elektroničko potpisivanje se obavlja pomoću usluge za elektroničko potpisivanje dokumenata Središnjeg državnog ureda za razvoj digitalnog društva (sustav e-Potpis / e-Pečat), dostupne u sklopu sustava e-Građani.

Detaljan opis koraka prilikom elektroničkog potpisivanja nalazi se u poglavlju 12.

Nakon uspješnog potpisivanja, Vaš zahtjev dobiva status *Potpisan i predan* te možete preuzeti obrazac zahtjeva u PDF obliku.

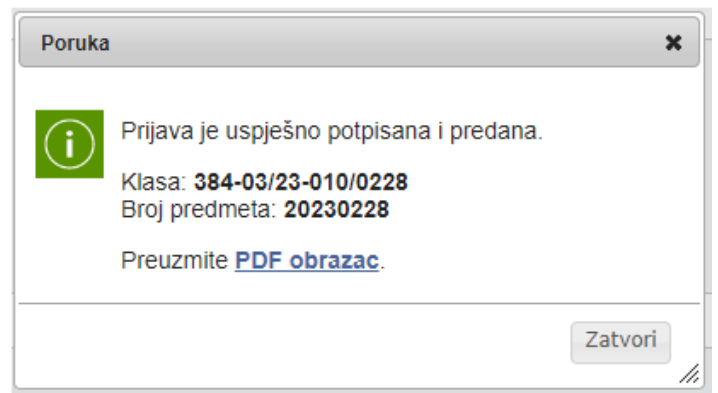

**Slika 6-22: Informacija o uspješno podnesenom zahtjevu/prijavi**

<span id="page-35-0"></span>Korisnici sustava e-Prijava imaju mogućnost praćenja svojeg zahtjeva. Status predmeta možete vidjeti u stupcu **Status** u listi predmeta. (Slika 7-27).

| ● |                                  |          |           |                     |                         |                     |                                     | e-Prijava industrijskog vlasništva                                               | Prijavljen: TATJANA PLEŠA<br>Postavke $\clubsuit$ Odjava D | <b>PRIJAVA</b>    |
|---|----------------------------------|----------|-----------|---------------------|-------------------------|---------------------|-------------------------------------|----------------------------------------------------------------------------------|------------------------------------------------------------|-------------------|
|   | Žig                              |          |           |                     |                         |                     |                                     | Lista predanih zahtjeva za izdavanje / produljenje svjedodžbe o dodatnoj zaštiti |                                                            |                   |
|   | Patent                           |          |           | Podnošenje zahtjeva |                         |                     |                                     |                                                                                  |                                                            |                   |
|   |                                  | Zahtievi |           | Naknadni podnesci   |                         |                     |                                     |                                                                                  |                                                            |                   |
|   | Uporabni model                   |          |           | Privremeni<br>broi  | <b>Broj</b><br>predmeta | Datum<br>zaprimanja | <b>Broi</b><br>temeljnog<br>patenta | Naziv izuma                                                                      | Dostava obavijesti                                         | <b>Status</b>     |
|   |                                  |          | $\chi$ 21 |                     |                         |                     | 20151435                            | DIAMINO HETEROCIKLIČKI KARBOKSAMIDNI SPOJ                                        | Obavijest se dostavlja u Osobni<br>korisnički pretinac     | U pripremi        |
|   | Svjedodžba o<br>dodatnoj zaštiti |          |           | 22                  | 20180005                |                     | 20170908                            | PROTUTIJELA ANTI-PD-L1 I NJIHOVA UPORABA ZA<br>POBOLJŠANJE FUNKCIJE T-STANICE    | Obavijest se dostavlja u Osobni<br>korisnički pretinac     | U pripremi        |
|   |                                  |          |           | $\overline{2}$      | 20200002                | 22.10.2020. 20:40   | 20151435                            | DIAMINO HETEROCIKLIČKI KARBOKSAMIDNI SPOJ                                        | Obavijest se dostavlja u Osobni<br>korisnički pretinac     | Potpisan i predan |
|   | Industrijski dizajn              |          |           |                     |                         |                     |                                     |                                                                                  |                                                            |                   |

**Slika 6-23: Lista predmeta i stupac status**

<span id="page-35-1"></span>Statusi zahtjeva mogu biti sljedeći:

- U pripremi
- Potpisan i predan
- Zahtjev u fazi podneska
- Zahtjev objavljen
- Izdan SPC
- Prijedlog za proglašenje prava ništavim
- Okončanje u fazi podneska
- Okončanje prije objave zahtjeva
- Okončanje nakon objave zahtjeva
- Prestanak važenja
- Poništeno pravo

Status *U pripremi* je inicijalni status. Zahtjev s takvim statusom možete mijenjati i dopunjavati u svakom trenutku

Podatke zahtjeva sa statusima *Potpisan i predan* ili *Prijava u fazi podneska* nije više moguće mijenjati.

Svi zahtjevi s ovim statusima imaju opciju da od postojećeg zahtjeva naprave identičnu kopiju (Slika 7-28), opcija **Napravi kopiju**. Na taj način možete ubrzati unos podataka ako se radi o novom zahtjevu koji je sličan ranije unesenom zahtjevu.

## Izdavanje svjedodžbe o dodatnoj zaštiti

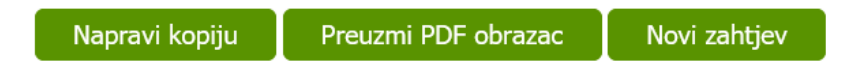

**Slika 6-24: Izgled kontrola nakon potpisivanja i predavanja prijave/zahtjeva**

<span id="page-36-0"></span>Kontrole na Slici 7-28 su vidljive korisniku ponovnim otvaranjem zahtjeva koji su predani u sustav e-Prijava. Nalaze se na početku i dnu otvorenog obrasca i nude nekoliko opcija koje su opisane u nastavku.

Opcija **Preuzmi PDF obrazac** omogućava da na temelju podataka iz obrasca zahtjeva kreirate novi obrazac u PDF formatu, a koji sadrži sve ranije upisane podatke u prethodnom zahtjevu. Ovaj dokument je identičan onome koji Vam Sustav ponudi nakon potpisivanja prijave (Slika 7-26).

Opcija **Novi zahtjev** kreirat će potpuno novi zahtjev za izdavanje/produljenje svjedodžbe.

## <span id="page-37-0"></span>**7. Pregled prijava za registraciju žiga**

Klikom na **Žig** otvorit će Vam se stranica sa listom ranije podnesenih prijava za registraciju žiga. (Slika 7-1).

| ٠<br>DZN              |        | e-Prijava patenta i uporabnog modela     |                         |                     |             |                                                 |                            |  |  |  |  |  |
|-----------------------|--------|------------------------------------------|-------------------------|---------------------|-------------|-------------------------------------------------|----------------------------|--|--|--|--|--|
| Žig                   |        | Lista predanih zahtjeva za zaštitom žiga |                         |                     |             |                                                 |                            |  |  |  |  |  |
| Patent                | Žigovi | Naknadni podnesci                        |                         |                     |             |                                                 |                            |  |  |  |  |  |
| Uporabni model        |        | Privremeni<br>broi                       | <b>Broj</b><br>predmeta | Datum<br>zaprimanja | Naziv žiga  | Dostava obavijesti                              | <b>Status</b>              |  |  |  |  |  |
|                       |        | 2214                                     | 20220096                | 22.12.2022. 18:26   | Moj žig     | Obavijest se dostavlja u<br>Korisnički pretinac | Prijava u fazi<br>podneska |  |  |  |  |  |
| Svjedodžba o dodatnoj |        | 2211                                     | 20220095                | 22.12.2022. 18:19   | Moj žig     | Obavijest se dostavlja u<br>Korisnički pretinac | Potpisan i predan          |  |  |  |  |  |
| zaštiti               |        | 2210                                     | 20220075                | 16.11.2022. 14:20   | Moj žig     | Obavijest se dostavlja u<br>Korisnički pretinac | Potpisan i predan          |  |  |  |  |  |
| Industrijski dizajn   |        | 2209                                     | 20220074                | 16.11.2022. 14:12   | Moj žig     | Obavijest se dostavlja u<br>Korisnički pretinac | Prijava u fazi<br>podneska |  |  |  |  |  |
|                       |        | 2208                                     | 20220073                | 16.11.2022. 14:03   | Moj žig     | Obavijest se dostavlja u<br>Korisnički pretinac | Prijava u fazi<br>podneska |  |  |  |  |  |
| Adresar               |        | 2207                                     | 20220072                | 16.11.2022. 13:40   | Moj žig     | Obavijest se dostavlja u<br>Korisnički pretinac | Prijava u fazi<br>podneska |  |  |  |  |  |
|                       |        | 2139                                     | 20220071                | 16.11.2022. 13:35   | Moj žig     | Obavijest se dostavlja u<br>Korisnički pretinac | Prijava u fazi<br>podneska |  |  |  |  |  |
| Početna stranica      |        | 2206                                     | 20220067                | 28.10.2022.14:13    | Vž1         | Obavijest se dostavlja u<br>Korisnički pretinac | Prijava u fazi<br>podneska |  |  |  |  |  |
|                       |        | 2193                                     | 20220066                | 28.10.2022. 14:08   | Vž1         | Obavijest se dostavlja u<br>Korisnički pretinac | Prijava u fazi<br>podneska |  |  |  |  |  |
| (?)<br>Česta pitania  |        | 2202                                     | 20220059                | 19.10.2022. 14:46   | Moj žia žia | Obaviiest se dostavlia u<br>Korisnički pretinac | Prijava u fazi<br>podneska |  |  |  |  |  |
| Upute za korisnike    |        | 2191                                     | 20220056                | 5.9.2022. 14:45     | Moj žig žig | Obavijest se dostavlja u<br>Korisnički pretinac | Prijava u fazi<br>podneska |  |  |  |  |  |
| Tehničke upute        |        | 2190                                     | 20220055                | 1.9.2022. 13:58     | Moj žig žig | Obavijest se dostavlja u<br>Korisnički pretinac | Prijava u fazi<br>podneska |  |  |  |  |  |

**Slika 7-1: Lista prijava žiga**

<span id="page-37-1"></span>Korisnici svoje ranije unesene prijave mogu vidjeti u listi te imaju mogućnost praćenja statusa svoje prijave. Status predmeta možete vidjeti u stupcu **Status** u listi predmeta.

Klikom na prijavu otvaraju se detalji prijave, te je iste moguće pregledavati.

#### **Napomena**

U listi su vidljive samo prijave otprije unesene putem usluge e-Prijava, ali ne i prijave koje su unesene putem odvojene e-usluge DZIV-a **Prijava (registracija) žiga i industrijskog dizajna**.

Statusi žiga mogu poprimiti jednu od sljedećih vrijednosti:

- U pripremi
- Potpisan i predan
- Prijava u fazi podneska
- Prijava
- Objavljena prijava
- Prigovor na objavu prijave
- Objavljeno pravo
- Prijedlog za ništavost rješenja o priznanju
- Zahtjev za opoziv žiga
- Okončanje u fazi podneska
- Okončanje u fazi prijave
- Opozvan žig
- Okončanje nakon objave prijave
- Okončanje nakon prigovora
- Prestanak važenja
- Prigovor usvojen djelomično
- Poništeno pravo
- Prigovor okončan

## <span id="page-39-0"></span>**8. Pregled prijava za registraciju industrijskog dizajna**

Klikom na **Industrijski dizajn** u izborniku lijevo (Slika 8-1) otvorit će Vam se stranica sa listom ranije podnesenih prijava za registraciju industrijskog dizajna.

| $\bullet$             | e-Prijava patenta i uporabnog modela |                                            |                     |                                                 |                            |  |  |  |  |  |  |  |
|-----------------------|--------------------------------------|--------------------------------------------|---------------------|-------------------------------------------------|----------------------------|--|--|--|--|--|--|--|
| Žig                   |                                      | Lista predanih zahtjeva za zaštitu dizajna |                     |                                                 |                            |  |  |  |  |  |  |  |
| Patent                | Naknadni podnesci<br><b>Dizajni</b>  |                                            |                     |                                                 |                            |  |  |  |  |  |  |  |
| <b>Jporabni model</b> | Privremeni<br>broi                   | <b>Broi</b><br>predmeta                    | Datum<br>zaprimanja | Dostava obavijesti                              | <b>Status</b>              |  |  |  |  |  |  |  |
|                       | 160                                  | 20220006                                   | 11.1.2022. 16:02    | Obavijest se dostavlja u<br>Korisnički pretinac | Prijava u fazi<br>podneska |  |  |  |  |  |  |  |
| Svjedodžba o          | 159                                  | 20220005                                   | 11.1.2022. 15:48    | Obavijest se dostavlja u<br>Korisnički pretinac | Prijava u fazi<br>podneska |  |  |  |  |  |  |  |
| dodatnoj zaštiti      | 158                                  | 20220004                                   | 11.1.2022. 15:45    | Obavijest se dostavlja u<br>Korisnički pretinac | Prijava u fazi<br>podneska |  |  |  |  |  |  |  |
| Industrijski dizajn   | 157                                  | 20220003                                   | 11.1.2022. 13:45    | Obavijest se dostavlja u<br>Korisnički pretinac | Prijava u fazi<br>podneska |  |  |  |  |  |  |  |
|                       | 156                                  | 20220001                                   | 11.1.2022. 13:23    | Obavijest se dostavlja u<br>Korisnički pretinac | Potpisan i predan          |  |  |  |  |  |  |  |
| Adresar               | 155                                  | 20210001                                   | 9.11.2021. 15:22    | Obaviiest se dostavlia u<br>Korisnički pretinac | Prijava u fazi<br>podneska |  |  |  |  |  |  |  |
|                       | 154                                  | 20220002                                   | 9.11.2021. 15:06    | Obavijest se dostavlja u<br>Korisnički pretinac | Potpisan i predan          |  |  |  |  |  |  |  |
| Početna stranica      | 153                                  | 20200009                                   | 10.12.2020. 14:22   | Obavijest se dostavlja u<br>Korisnički pretinac | Prijava u fazi<br>podneska |  |  |  |  |  |  |  |
|                       | 152                                  | 20200008                                   | 4.12.2020. 13:15    | Obavijest se dostavlja u<br>Korisnički pretinac | Prijava u fazi<br>podneska |  |  |  |  |  |  |  |
| Česta pitanja         | 151                                  | 20200005                                   | 20.7.2020. 15:35    | Obavijest se dostavlja u<br>Korisnički pretinac | Potpisan i predan          |  |  |  |  |  |  |  |
| Upute za korisnike    | 150                                  | 20200004                                   | 14.7.2020. 16:42    | Obavijest se dostavlja u<br>Korisnički pretinac | Prijava u fazi<br>podneska |  |  |  |  |  |  |  |
| Tehničke upute        | 149                                  | 20200003                                   | 10.7.2020. 15:46    | Obavijest se dostavlja u<br>Korisnički pretinac | Potpisan i predan          |  |  |  |  |  |  |  |

**Slika 8-1: Pregled prijava za registraciju industrijskog dizajna**

<span id="page-39-1"></span>Korisnici svoje ranije unesene prijave mogu vidjeti u listi te imaju mogućnost praćenja statusa svoje prijave. Status predmeta možete vidjeti u stupcu **Status** u listi predmeta.

Klikom na prijavu otvaraju se detalji prijave, te je iste moguće pregledavati.

#### **Napomena**

U listi su vidljive samo prijave otprije unesene putem usluge e-Prijava, ali ne i prijave koje su unesene putem odvojene e-usluge DZIV-a **Prijava (registracija) žiga i industrijskog dizajna**.

Statusi industrijskog dizajna mogu poprimiti jednu od sljedećih vrijednosti:

- U pripremi
- Potpisan i predan
- Prijava u fazi podneska
- Prijava
- Objavljena prijava
- Odgoda objave prijave
- Prigovor na objavu prijave
- Objavljeno pravo
- Prijedlog za ništavost rješenja o priznanju
- Odgoda objave registracije
- Okončanje u fazi podneska
- Okončanje u fazi prijave
- Okončanje nakon objave prijave
- Okončanje nakon prigovora
- Prestanak važenja
- Prigovor usvojen djelomično
- Poništeno pravo
- Prigovor okončan

## <span id="page-41-0"></span>**9. Adresar**

**Adresar** sadrži listu osoba koje je korisnik upisao u sustav (Slika 9-1). Osobe mogu biti fizičke ili pravne (tvrtke). Ovu listu je moguće pretraživati na način da se u polja **Ime** i/ili **Prezime** upiše podatak koji se traži te klikne **Traži**.

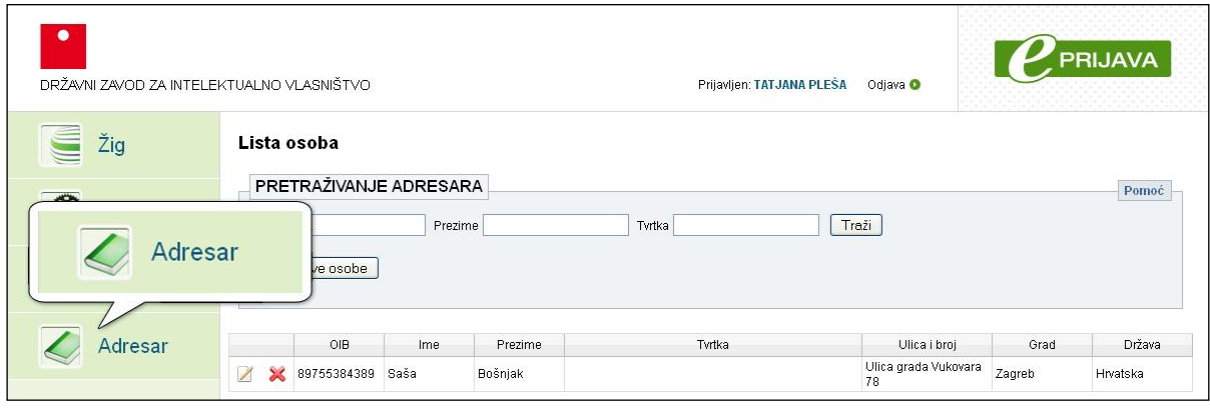

**Slika 9-1: Adresar**

<span id="page-41-2"></span>Da bi pretraga bila uspješna nije potrebno upisati cijelo ime, prezime ili tvrtku. Dovoljno je upisati prvih par **početnih slova** traženog rezultata i zatim kliknuti **Traži**.

## <span id="page-41-1"></span>*9.1. Upis nove osobe*

Klikom na **Upis nove osobe** otvara se obrazac za tu namjenu. Polja obvezna za unos označena su zvjezdicom.

Prvo polje je **OIB**, međutim unos podataka u to polje obvezan je samo ako se radi o osobi iz Hrvatske.

Važno je na samom početku odabrati tip osobe (Slika 9-2):

- fizička osoba
- pravna osoba

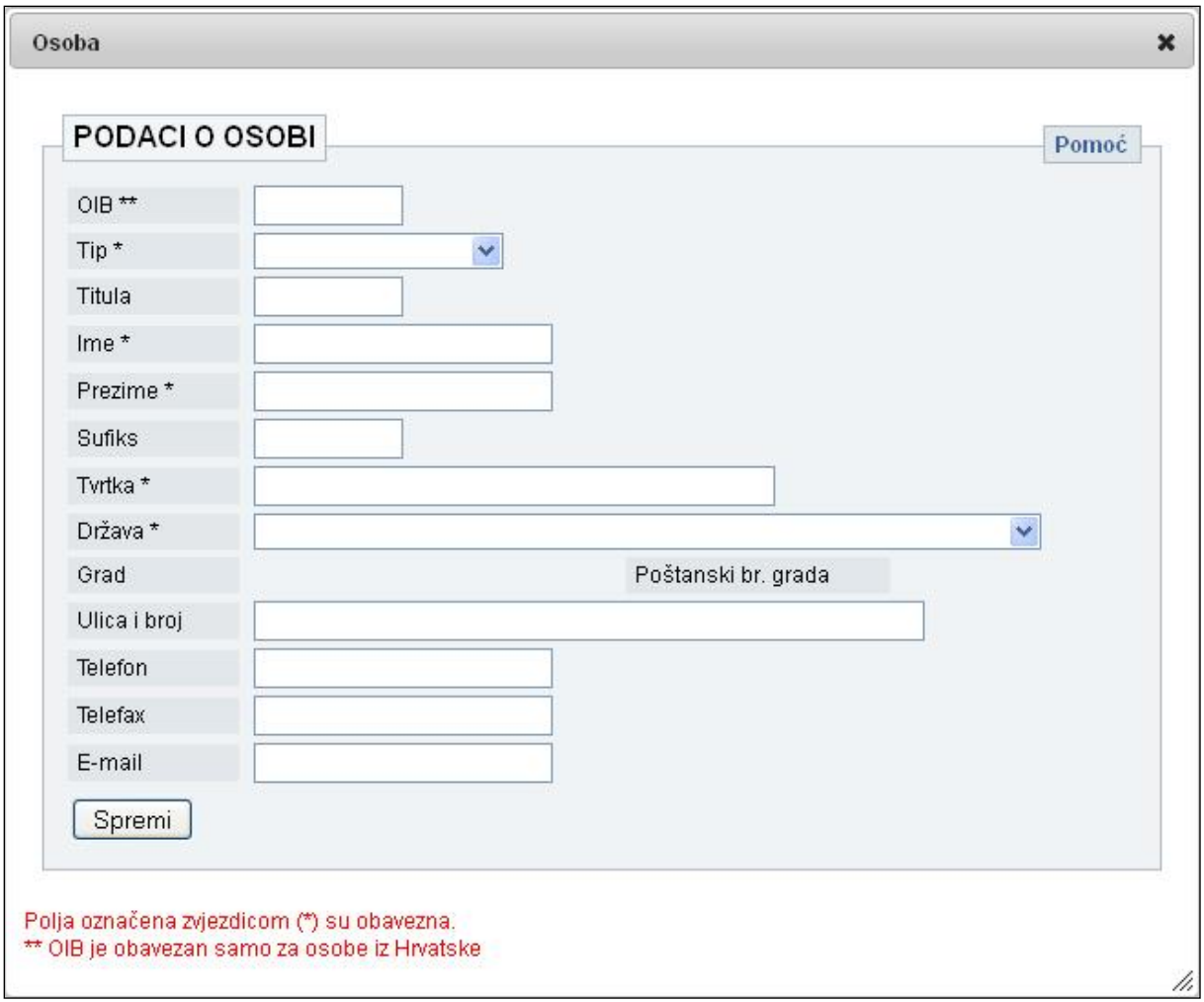

**Slika 9-2: Okvir za unos podataka o osobama**

<span id="page-42-0"></span>O odabiru **tipa** osobe ovisi koja polja treba popuniti u nastavku jer se obrazac za fizičke osobe (Slika 9-3) razlikuju od obrasca za pravne osobe (Slika 9-4).

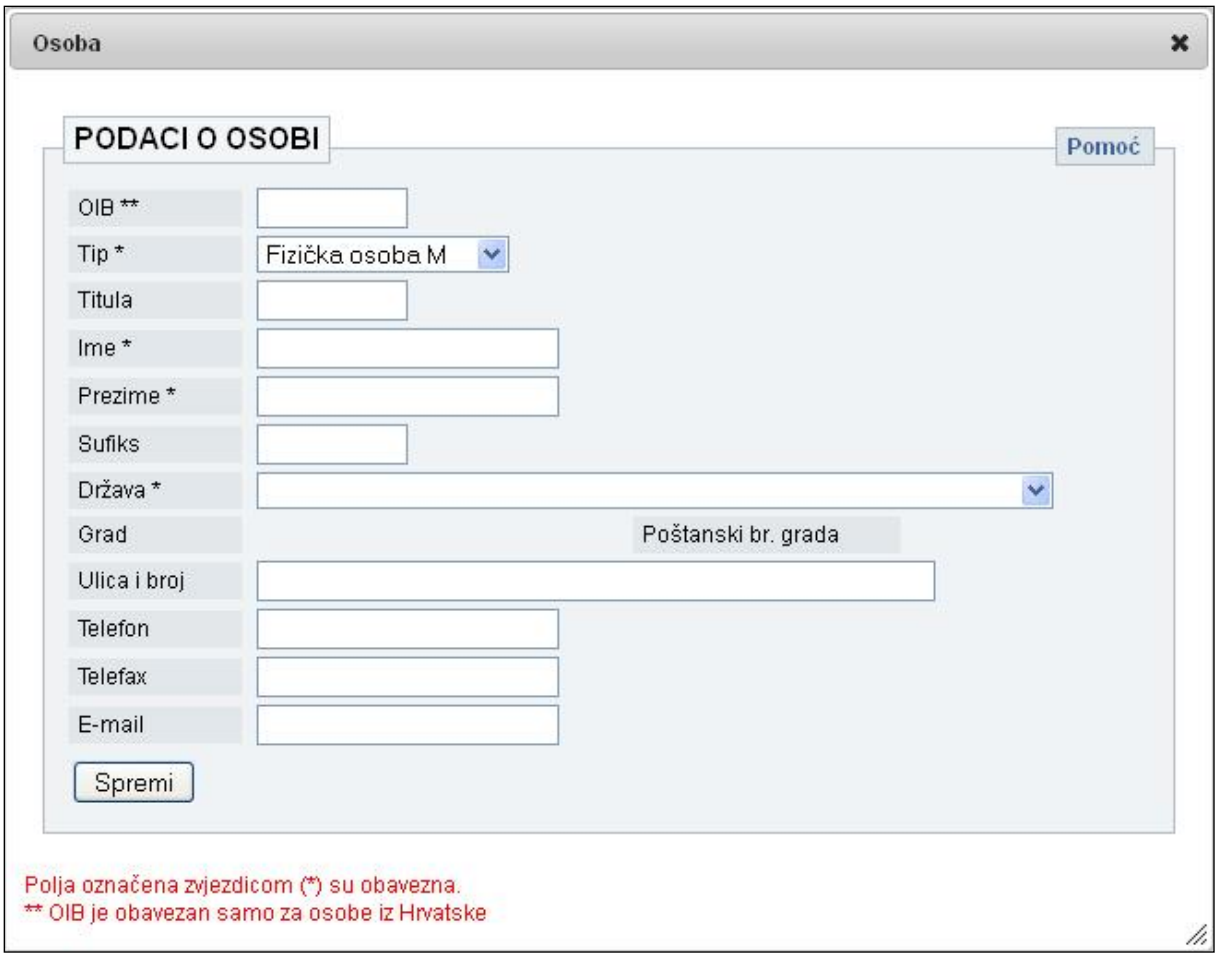

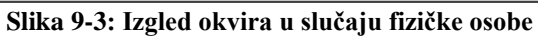

<span id="page-43-0"></span>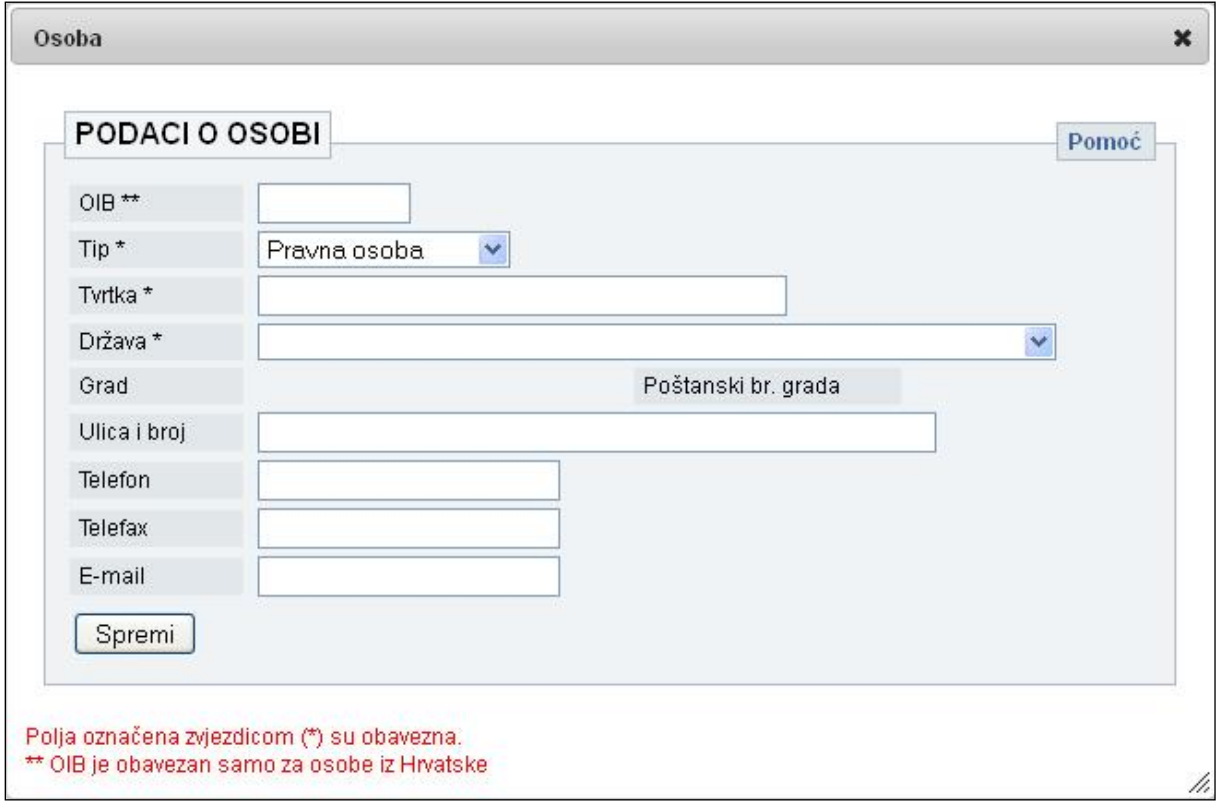

<span id="page-43-1"></span>**Slika 9-4: Slika okvira u slučaju pravne osobe**

## <span id="page-44-0"></span>**10. Podnošenje naknadnih podnesaka**

Naknadni podnesci izdvojeni su u posebno poglavlje iz razloga što se radi o posebnoj kategoriji podnesaka koji se podnose na identičan način bilo da se radi o patentu, uporabnom modelu, svjedodžbi o dodatnoj zaštiti, žigu ili industrijskom dizajnu.

Budući da je identično za sve vrste zahtjeva podnošenje će biti prikazano na primjeru podnošenja naknadnog podneska za žig uz napomenu da se za ostale vrste prava koriste odgovarajući ekrani za unos podataka.

Naknadni podnesci se mogu podnositi bez obzira je li prijava podnesena korištenjem usluge e-Prijava ili na drugi zakonom dozvoljen način (osobno, poštom).

Na slici niže (Slika 10-1) prikazan je mini izbornik putem kojeg se otvara stranica za unos podataka o naknadnom podnesku.

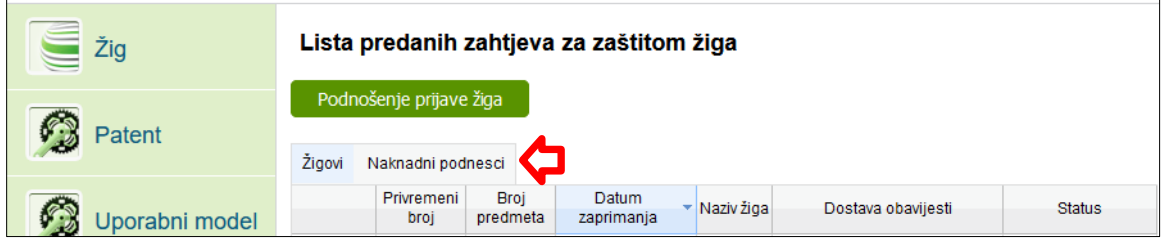

**Slika 10-1: Izbornik za ulaza na stranicu za unos naknadnih podnesaka**

<span id="page-44-1"></span>Nakon što se otvori stranica na kojoj možete unositi podatke postoje dvije opcije. Prva je tablica u kojoj vidite sve prethodno podnesene naknadne podneske te gumb za unos naknadnih podnesaka (Slika 10-2).

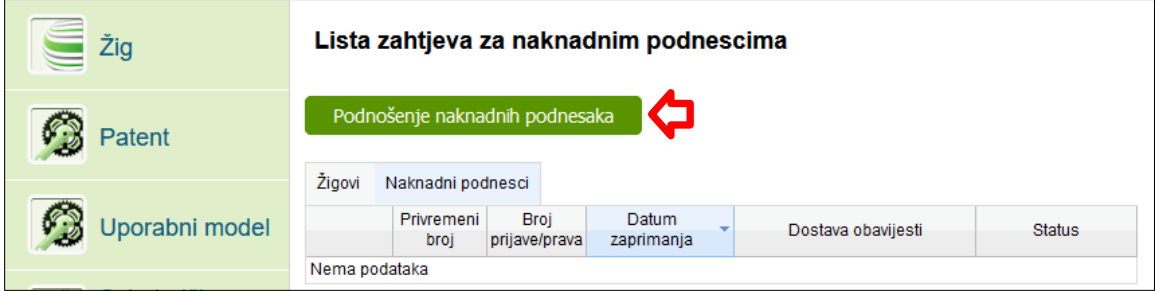

**Slika 10-2: Gumb za podnošenje naknadnih podnesaka**

<span id="page-44-2"></span>Klikom na gumb označen crvenom strelicom (Slika 10-2) otvara se okvir za unos osnovnih podataka o naknadnom podnesku. Naknadni podnesci se mogu podnositi samo za one zahtjeve koji su dobili broj predmeta.

Broj predmeta se unosi u svome punome obliku. Dužina broja predmeta iznosi osam znakova gdje prva četiri znaka predstavljaju godinu. Ispred polja za unos broja predmeta naznačena je vrsta predmeta koja može biti Z, D, P, UM ili S ovisno o tome za koju vrstu industrijskog vlasništva se podnosi naknadni podnesak. Na slici niže (Slika 10-3) prikazan je okvir za unos broja predmeta.

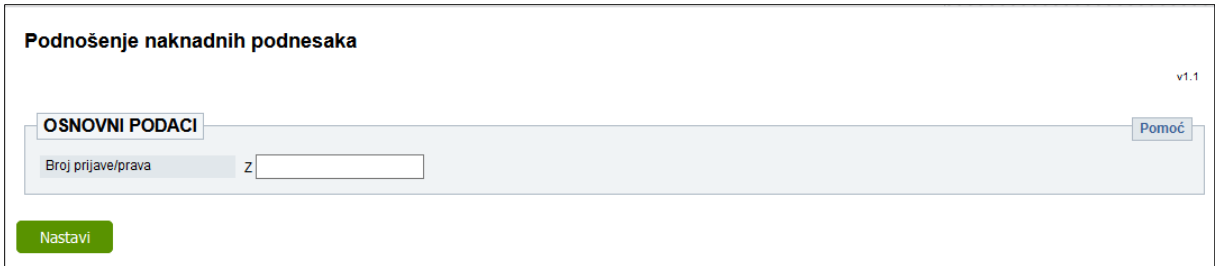

**Slika 10-3: Unos broja predmeta za koji se podnosi naknadni podnesak**

<span id="page-45-0"></span>Nakon unosa broja predmeta i klikom na gumb **Nastavi**, otvorit će se okvir s osnovnim podacima za uneseni broj predmeta (Slika 10-4).

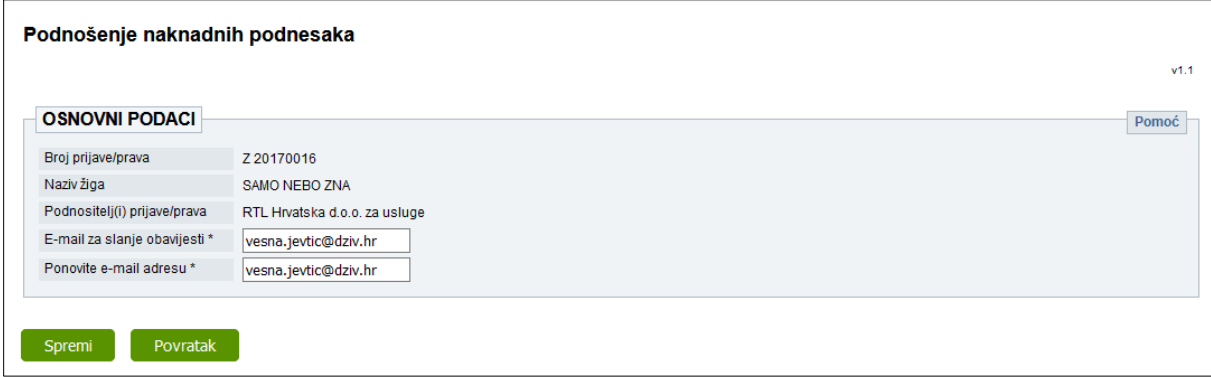

**Slika 10-4: Kontrolni podaci za podnositelja naknadnog podneska**

<span id="page-45-1"></span>Podaci o nazivu žiga i (pod)nositelju prijave/prava su kontrolni podaci kojima podnositelj naknadnog podneska provjerava je li to doista predmet za koji želi podnijeti podnesak. Za ostale vrste industrijskog vlasništva se uz (pod)nositelja prijave/prava ispisuje naziv izuma, ind. dizajna, svjedožbe ili uporabnog modela.

Ukoliko prikazani podaci ne odgovaraju željenom predmetu, klikom na gumb **Povratak** se vraća na prethodni okvir za unos broja predmeta (Slika 10-3).

Polje za unos e-mail adrese neće biti vidljivo ako ste prijavljeni kao fizička osoba koja ima kreiran [Korisnički pretinac.](https://gov.hr/) U tom slučaju nije potrebno unositi e-mail adresu, već će vam obavijest stići u vaš Korisnički pretinac.

Klikom na gumb **Spremi** otvorit će se okvir za unos priloga i/ili promjenu podataka o pošiljatelju (Slika 10-5). Inicijalno se kao pošiljatelj prikazuje (pod)nositelj prijave/prava, no u bilo kojem trenutku se ti podaci mogu promijeniti klikom na ikonu povećala u rubrici *POŠILJATELJ*. Pošiljatelj se unosi na isti način kao i sve ostale osobe u postupku (9. Adresar).

U rubrici *NAKNADNI PODNESCI* potrebno je dodati prilog(e)a u sam podnesak pri čemu je svaki prilog potrebno označiti odgovarajućom vrstom iz padajućeg izbornika koji se pojavljuje uz svaki dodani prilog (Slika 10-5).

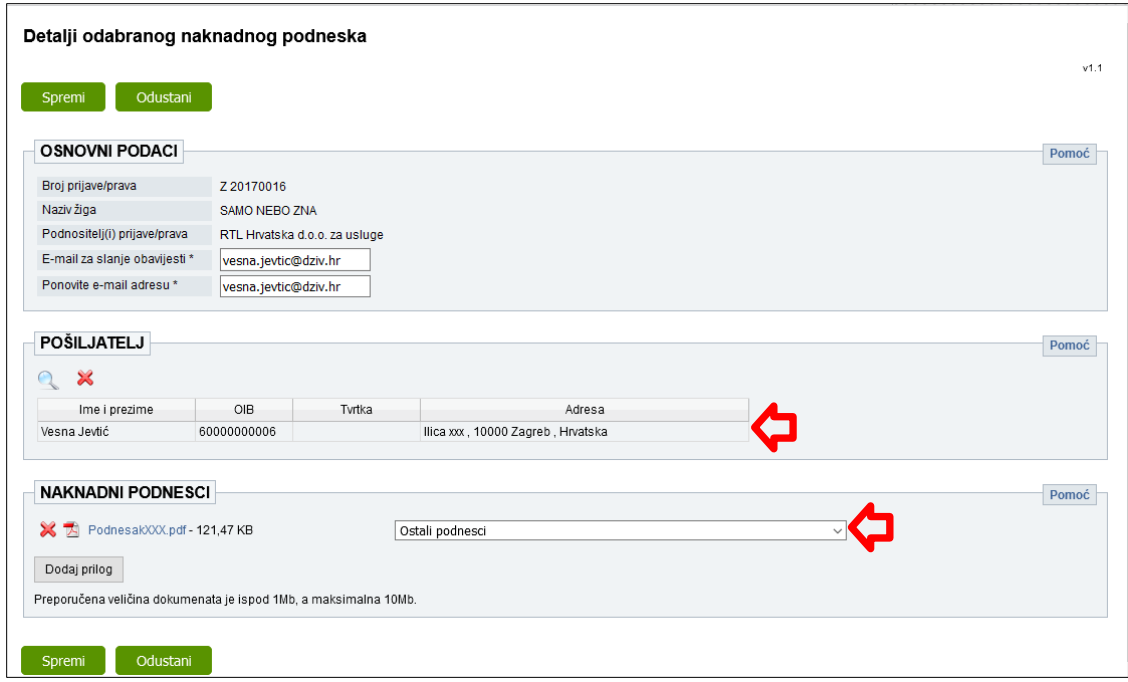

**Slika 10-5: Dodavanje priloga u naknadni podnesak**

<span id="page-46-0"></span>Ne postoji maksimalni limit za broj priloga koji se može dodati u naknadni podnesak, ali nužno je priložiti minimalno jedan prilog.

Ukoliko je potrebno obaviti plaćanje, to je potrebno napraviti prije potpisivanja prijave/podneska. Preporuča se obaviti plaćanje putem Sustava e-Pristojbi, a u slučaju da je plaćanje već obavljeno, moguće je umjesto toga priložiti uplatnicu.

Detaljan opis koraka potrebnih za plaćanje nalazi se u poglavlju 11.

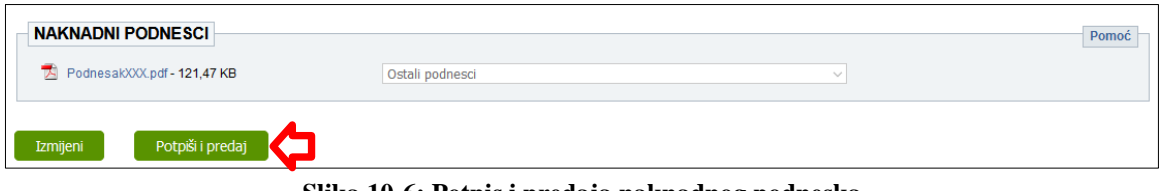

**Slika 10-6: Potpis i predaja naknadnog podneska**

<span id="page-46-1"></span>Nakon što su svi prilozi dodani potrebno je stisnuti gumb označen crvenom strelicom (Slika 10-5) pri čemu se podaci digitalno potpisuju i šalju u DZIV.

Potpisivanje naknadnog podneska je identično potpisivanju zahtjeva za registraciju. Postupak potpisivanja je detaljnije objašnjen u Poglavlju 12.

Za razliku od patenta, uporabnog modela i svjedodžbe o dodatnoj zaštiti gdje se nakon digitalnog potpisivanja kreira odgovarajući obrazac, kod naknadih podnesaka to nije slučaj već se samo prikazuje informativni okvir prikazan na slici (Slika 10-11).

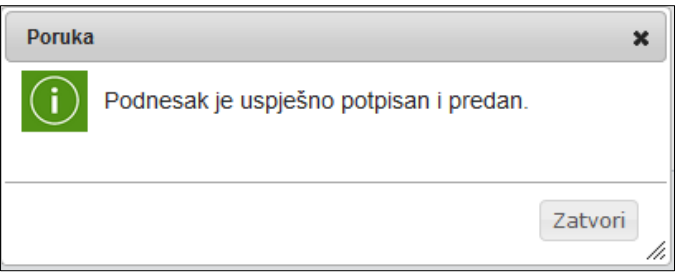

**Slika 10-7. Obavijest o uspješnoj predaji podneska**

<span id="page-47-0"></span>Ovime je predaja naknadnog postupka je završena. Na upisanu e-mail adresu (odnosno u Korisnički pretinac) dobit ćete obavijest da je podnesak zaprimljen.

Nakon što se obavi obrada naknadnog podneska u DZIV-u, dobit ćete obavijest o urudžbiranju, zajedno s urudžbenim brojevima poslanih dokumenta.

Za urudžbirani podnesak, aplikacija e-Prijava omogućava preuzimanje PDF dokumenta s podacima o naknadnom podnesku. Iz liste naknadnih podnesaka (slika 10-2) potrebno je odabrati željeni naknadni podnesak nakon čega će se otvoriti prozor prikazan na slici 10-12. Klikom na **Preuzmi PDF obrazac** moći ćete preuzeti ili otvoriti PDF dokument s detaljima o naknadnom podnesku.

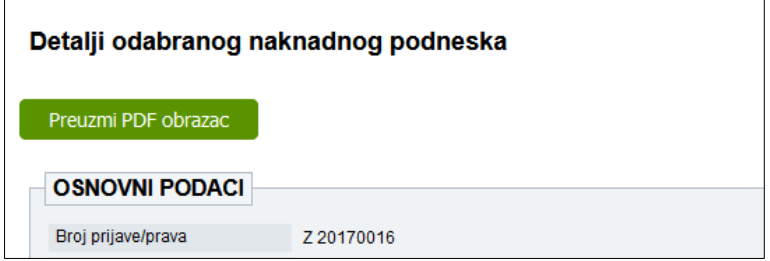

**Slika 10-8. Preuzimanje PDF obrasca kod naknadnog podneska** 

<span id="page-47-1"></span>Zaprimljeni naknadni podnesak može poprimiti jedan od slijedećih statusa vidljivih u stupcu *Status* na slici 10-2:

- U pripremi u tijeku unosa podataka
- Potpisan i predan nakon potpisivanja i slanja
- Urudžbiran nakon obrade u DZIV-u

## <span id="page-48-0"></span>**11. Plaćanje**

Plaćanje troškova je istovjetno kod svih vrsta predmeta i naknadnih podnesaka, te je stoga opisano u zasebnom poglavlju.

Plaćanje se obavlja u sekciji *PLAĆANJE* koja se nalazi na kraju obrasca za unos podataka. Plaćanje je potrebno obaviti prije potpisivanja predmeta, jer nakon potpisivanja više nisu moguće izmjene.

Radi brže obrade podataka preporuča se plaćanje obaviti korištenjem Sustava e-Pristojbi. Druga opcija je prilaganje skena uplatnice, no preporuka je da se to koristi samo iznimno, u slučaju da je plaćanje već obavljeno unaprijed.

## <span id="page-48-1"></span>*11.1. Plaćanje putem Sustava e-Pristojbi*

Ako imate pravo na umanjenje, potrebno je najprije odabrati osnovu umanjenja iz padajućeg izbornika koji se nalazi na početku sekcije *PLAĆANJE*. Ukoliko odaberete osnovu umanjenja, potrebno je u sekciji *PODACI O PODNOSITELJU* priložiti odgovarajući dokaz o pravu na umanjenje.

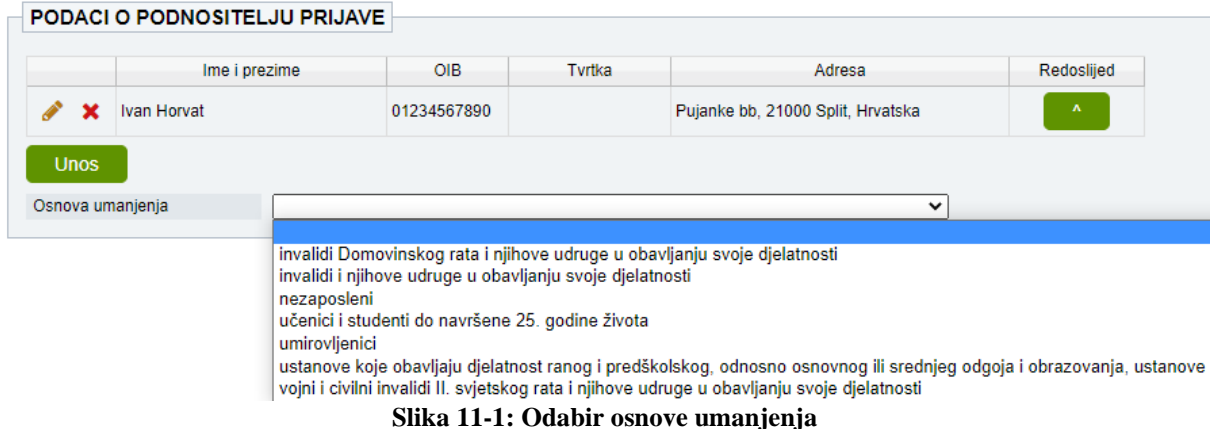

<span id="page-48-2"></span>Zatim se, klikom na **Dodaj trošak**, unosi trošak za koji se plaća pristojba. Iz padajućeg izbornika se bira odgovarajuća vrsta troška.

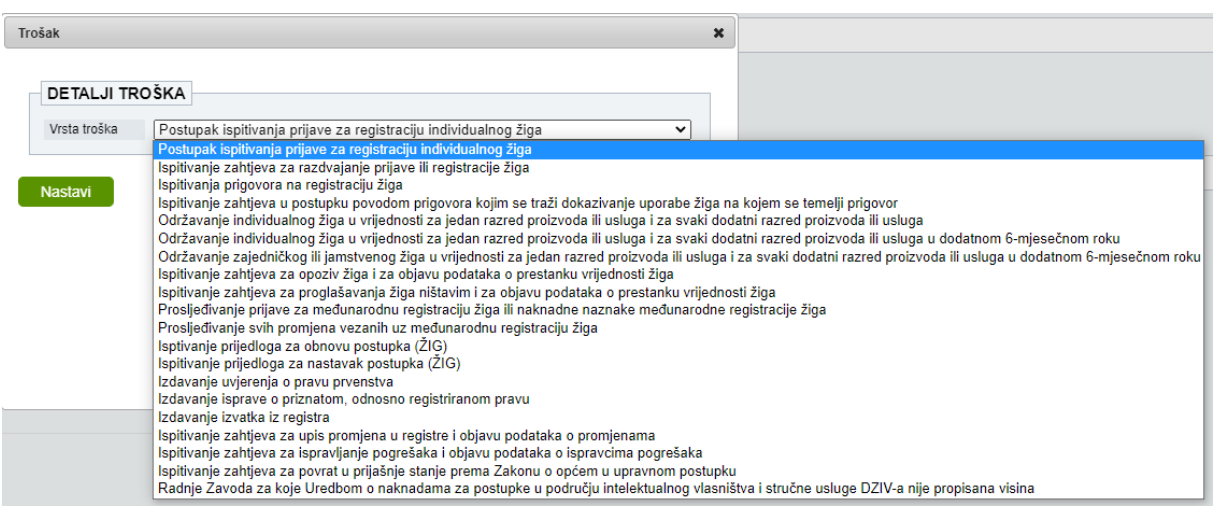

<span id="page-48-3"></span>**Slika 11-2: Odabir vrste troška**

Napomena: Kod prve prijave lista troškova će biti kraća (najčešće će biti moguće odabrati samo jednu vrstu troška).

Na sljedećem ekranu se prikazuju detalji o odabranom trošku, odnosno usluzi.

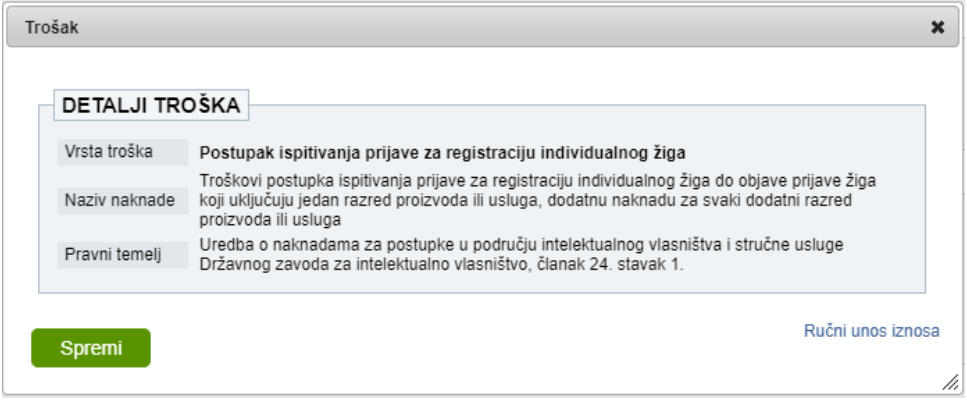

**Slika 11-3: Pregled detalja i spremanje troška**

<span id="page-49-0"></span>Ukoliko je za neku vrstu troška potrebno unijeti dodatne podatke, to je moguće učiniti na tom istom ekranu.

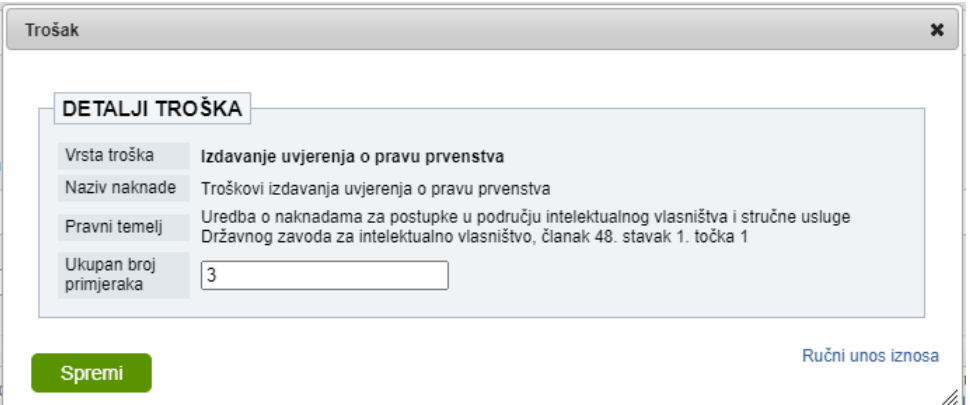

**Slika 11-4: Unos dodatnih podataka i spremanje troška**

<span id="page-49-1"></span>Nakon klika na **Spremi** trošak će biti dodan u listu, te će biti prikazan iznos koji je potrebno platiti. Ovaj trošak se nalazi u statusu *Novi* te ga je, ukoliko je bio dodan greškom, moguće obrisati klikom na  $\mathbb{X}$ 

| Troškovi     |                                                                 |                                          |                            |               |          |
|--------------|-----------------------------------------------------------------|------------------------------------------|----------------------------|---------------|----------|
|              | Vrsta troška                                                    | Iznos za platiti                         | Datum transakcije <b>O</b> | <b>Status</b> | Plaćanje |
|              | Postupak ispitivanja prijave za registraciju individualnog žiga | 640,00 HRK<br>84.94 EUR                  |                            | Novi          | Plaćanje |
| Dodaj trošak |                                                                 | (konverzijski tečaj: 1 EUR = 7,5345 HRK) |                            |               |          |

**Slika 11-5: Pregled liste troškova**

<span id="page-49-2"></span>Nakon što kliknete na gumb **Plaćanje** više nećete moći obrisati uneseni trošak, jer su sada kreirani zahtjev i nalog za plaćanje u Sustavu e-Pristojbi, koji se otvaraju klikom na taj gumb. U Sustavu e-Pristojbi imate na raspolaganju nekoliko opcija za plaćanje:

- Plaćanje karticom
- Slikajte i platite
- Plaćanje uplatnicom
- Internet bankarstvo

Preporuča se plaćanje obaviti karticom, kako bi se cijeli proces ubrzao. **U slučaju plaćanja karticom potvrda plaćanja je trenutna**, a u slučaju odabira neke od drugih metoda potvrda plaćanja stiže tek idući radni dan ili kasnije.

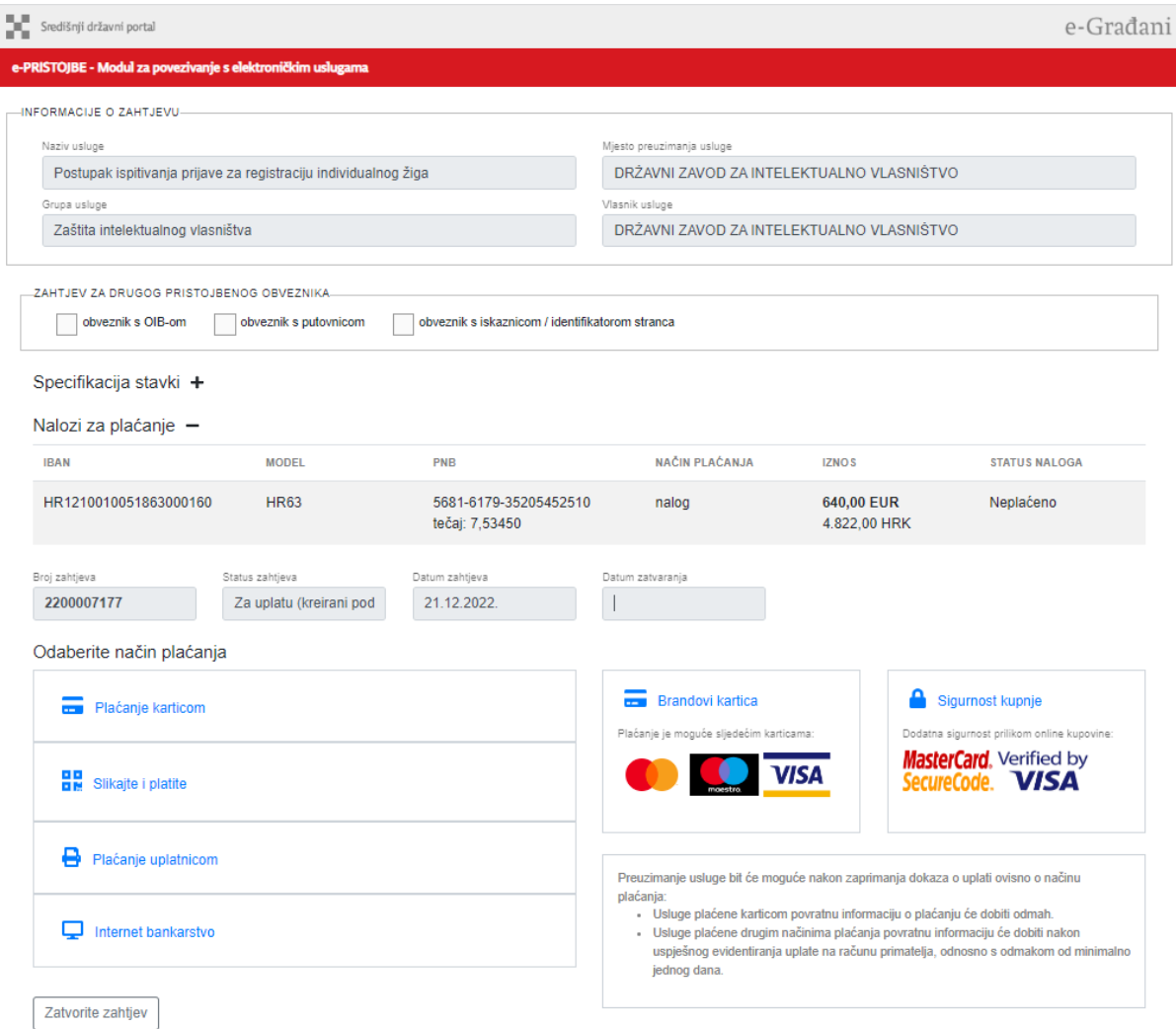

<span id="page-50-0"></span>**Slika 11-6: Detalji zahtjeva i naloga za plaćanje u Sustavu e-Pristojbi**

Nakon obavljanja plaćanja kliknite na **Zatvorite zahtjev** (na dnu stranice) kako biste se vratili u sučelje e-Prijave.

Ako ste plaćanje obavili karticom, trošak se nalazi u statusu *Plaćen*, a ako ste plaćanje obavili na neki od drugih načina trošak se nalazi u statusu *Za uplatu*, i u njemu ostaje dok plaćanje ne bude provedeno.

Ako ste uspješno obavili plaćanje, ne morate čekati da stigne potvrda o plaćanju već možete odmah potpisati vašu prijavu, odnosno podnesak.

## <span id="page-51-0"></span>*11.2. Plaćanje uplatnicom*

Ukoliko želite platiti uplatnicom to je najbolje napraviti kroz Sustav e-Pristojbi, koji će vam generirati uplatnicu s bar-kodom ako na sučelju Sustava e-Pristojbi odaberete opciju **Plaćanje uplatnicom**.

Međutim ukoliko ste već platili uplatnicom prije unosa prijave, možete priložiti sken uplatnice (kao slikovnu ili PDF datoteku) klikom na gumb **Priloži uplatnicu** unutar sekcije *PLAĆANJE*.

Prilaganje uplatnice Priloži uplatnicu Preporučena veličina dokumenata je ispod 1Mb, a maksimalna 10Mb.

## <span id="page-52-0"></span>**12. Elektroničko potpisivanje prijave ili podneska**

Elektroničko potpisivanje se obavlja pomoću usluge za elektroničko potpisivanje dokumenata Središnjeg državnog ureda za razvoj digitalnog društva (sustav e-Potpis / e-Pečat), dostupne u sklopu sustava e-Građani.

Klikom na **Potpiši i predaj** u e-Prijavi korisnika se preusmjerava na uslugu za elektroničko potpisivanje dokumenata.

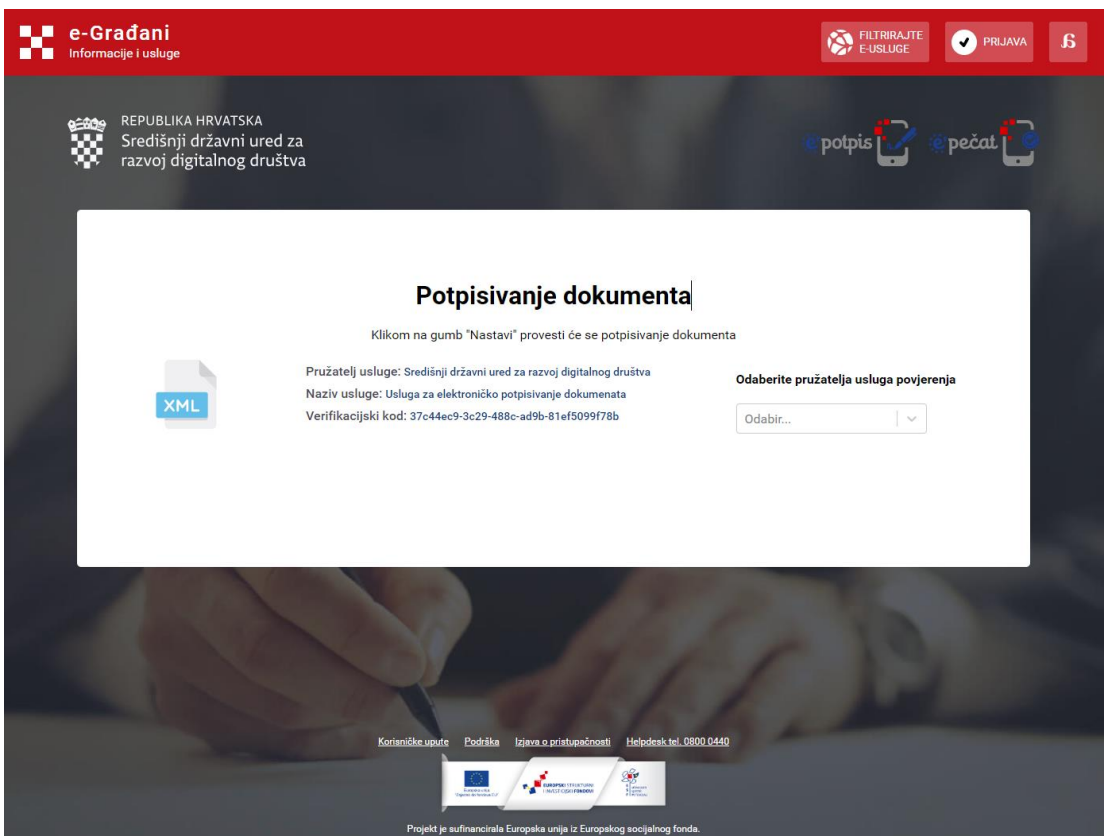

**Slika 12-1: Stranica usluge za elektroničko potpisivanje dokumenata**

<span id="page-52-1"></span>Najprije je potrebno odabrati način potpisivanja dokumenta, odabirom odgovarajuće opcije u padajućem izborniku **Odaberite pružatelja usluge povjerenja**.

#### Odaberite pružatelja usluga povjerenja

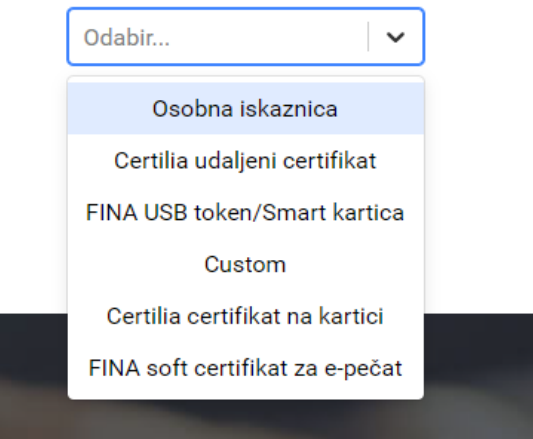

**Slika 12-2: Odabir načina potpisivanja dokumenta**

<span id="page-53-0"></span>Nakon odabira pružatelja usluge potrebno je kliknuti na **Nastavi**.

Proces elektroničkog potpisivanja se razlikuje ovisno o odabranom pružatelju usluge povjerenja. U slučaju odabira opcije **Osobna iskaznica** ili **Fina USB token/Smart kartica** koraci su sljedeći.

<span id="page-53-1"></span>Najprije je na sljedećem koraku potrebno odabrati certifikat s kojim potpisujemo.

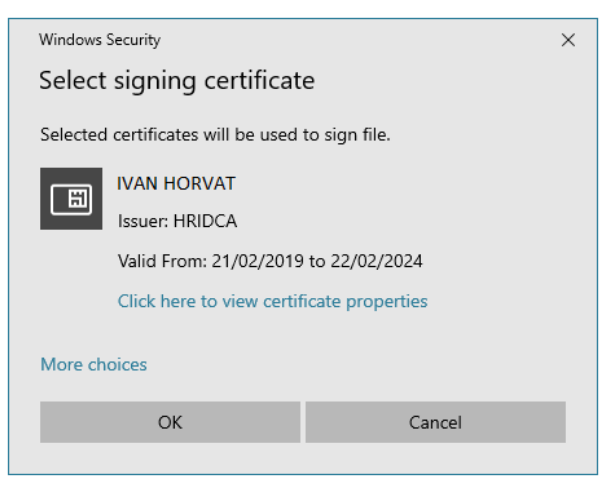

**Slika 12-3: Odabir certifikata za potpis dokumenta**

Zatim je na sljedećem koraku potrebno unijeti potpisni PIN.

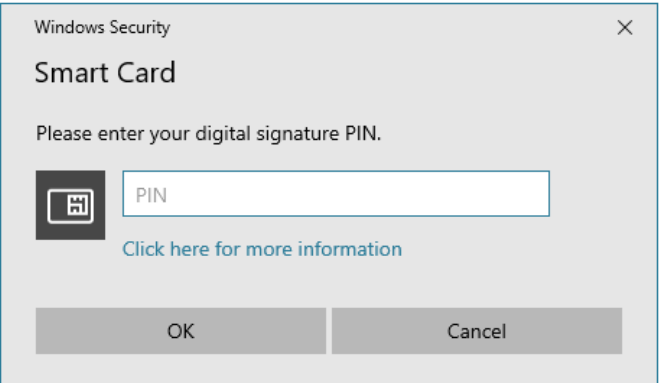

**Slika 12-4: Unos potpisnog PIN-a**

#### <span id="page-54-0"></span>**Napomena**

Na nekim USB uređajima, te na e-osobnim iskaznicama i Certilia karticama postoje dva PINa – autentifikacijski i potpisni. Prilikom potpisivanja prijave trebate upisati **potpisni** (digital signature) PIN.

Nakon uspješnog potpisivanja bit ćete preusmjereni natrag na e-Prijavu, te će se prikazati poruka o uspješnom potpisivanju, zajedno s podacima o predmetu.

<span id="page-54-1"></span>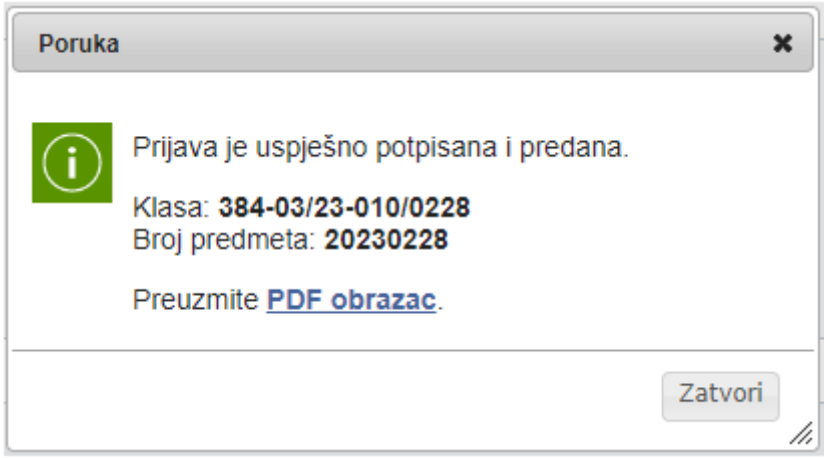

**Slika 12-5: Informacija o uspješno podnesenom zahtjevu/prijavi**

## <span id="page-55-0"></span>**13. Završetak rada**

Po završetku rada važno je odjaviti se od sustava. Odjava se vrši klikom na **Odjava** u gornjem desnom uglu aplikacije (Slika 13-1)

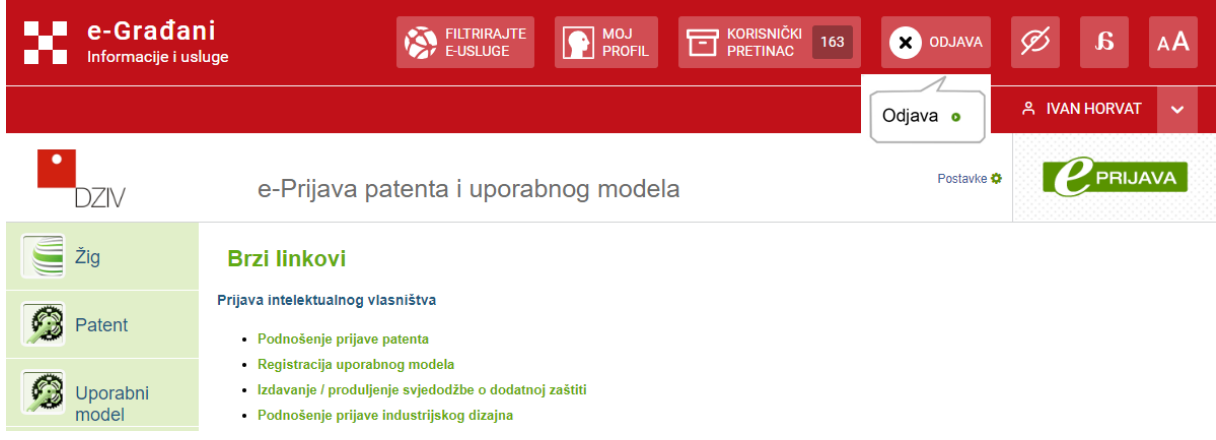

<span id="page-55-1"></span>**Slika 13-1: Odjava iz sustava e-Prijava**

# <span id="page-56-0"></span>**1. Popis tablica**

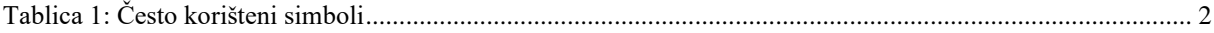

# <span id="page-56-1"></span>**2. Popis slika**

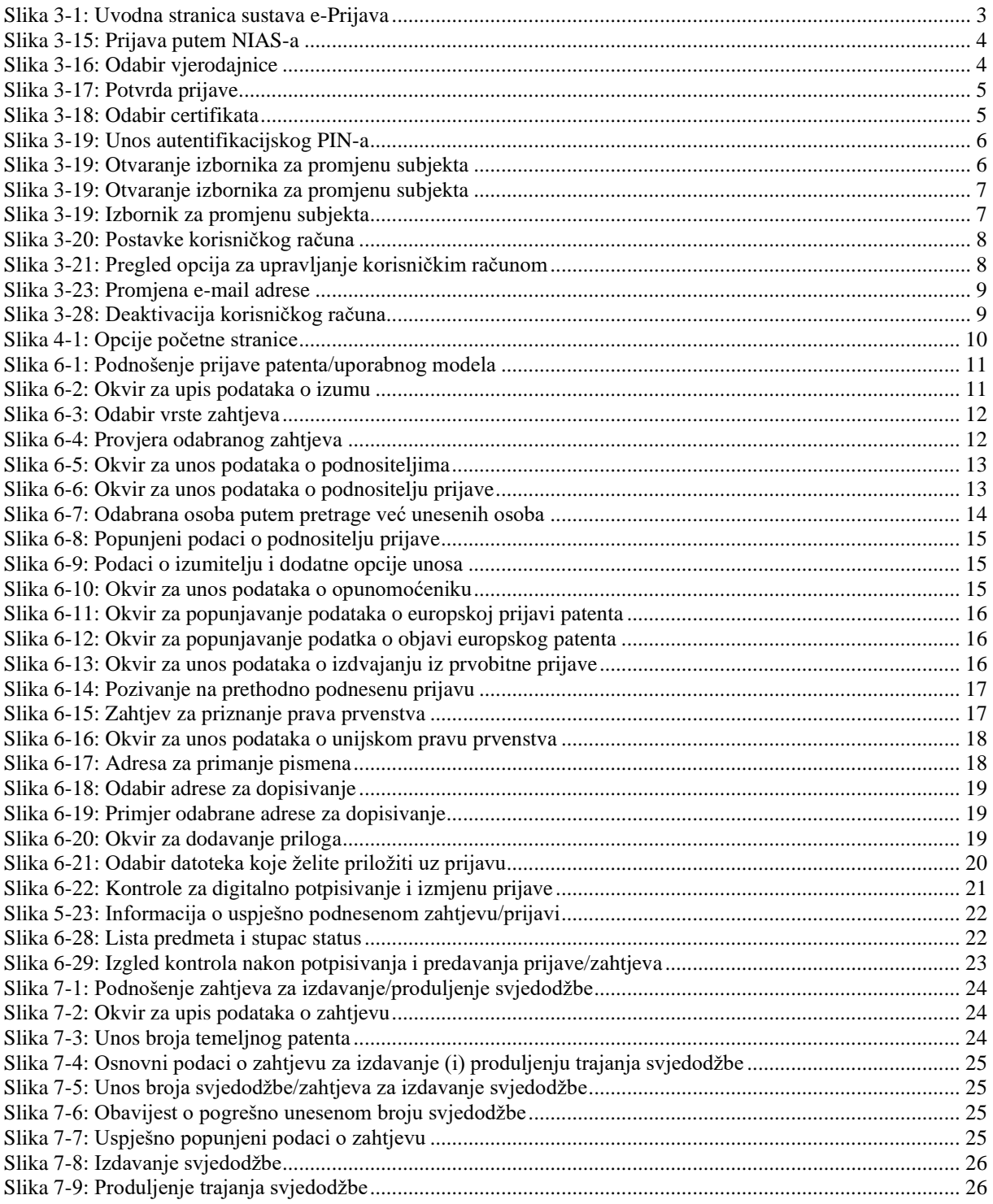

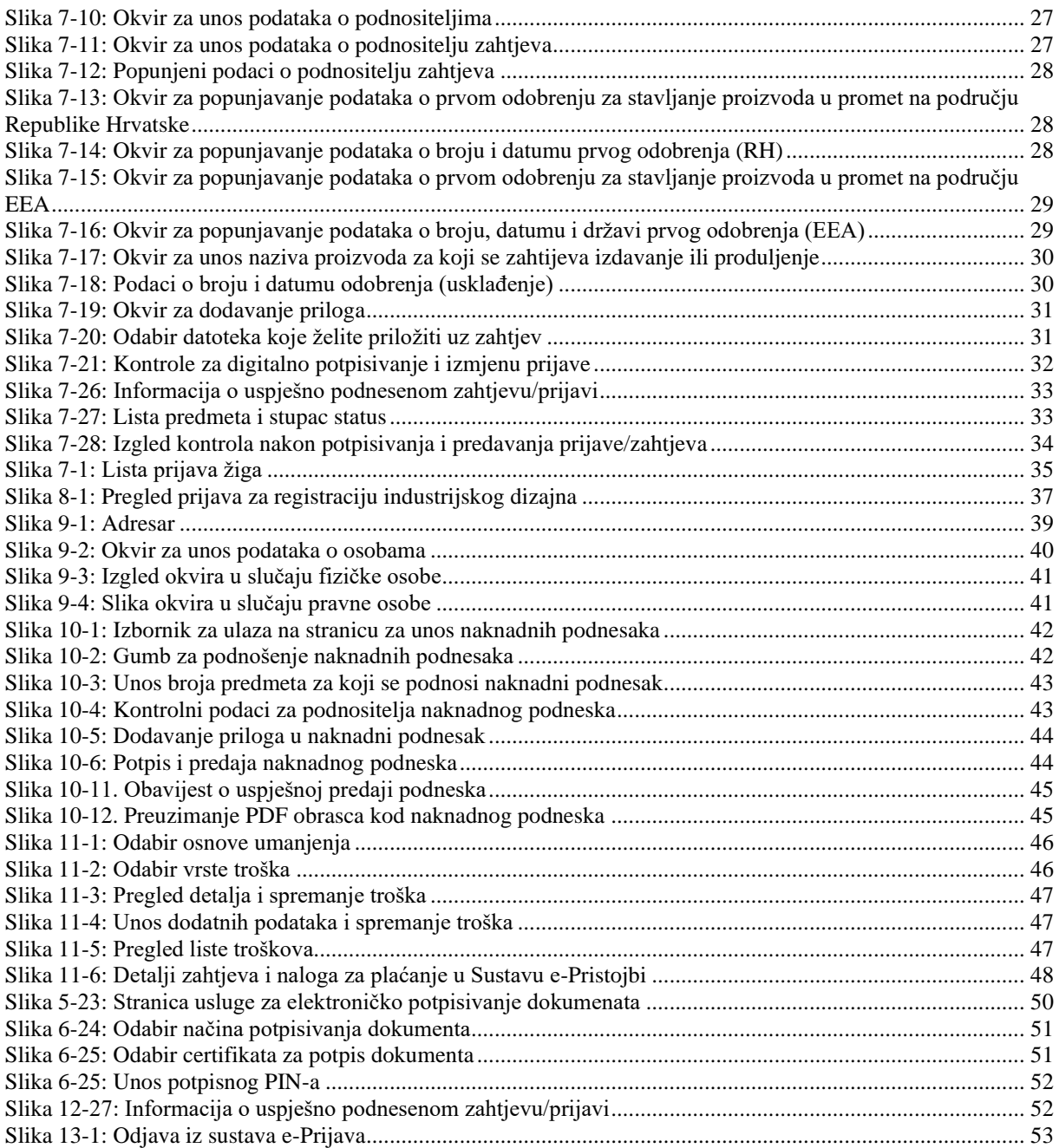